# *<u>Streaming</u>* **For iPad**

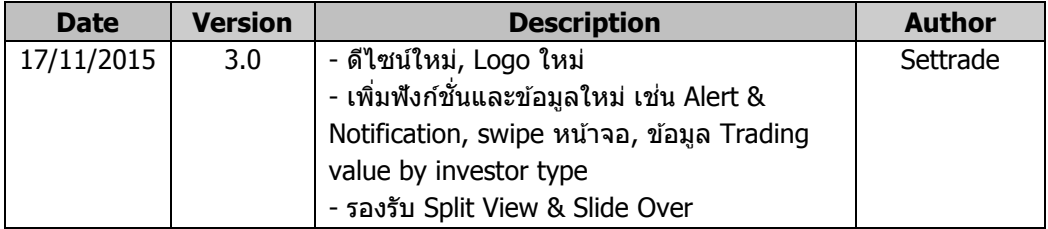

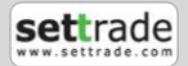

### **Content**

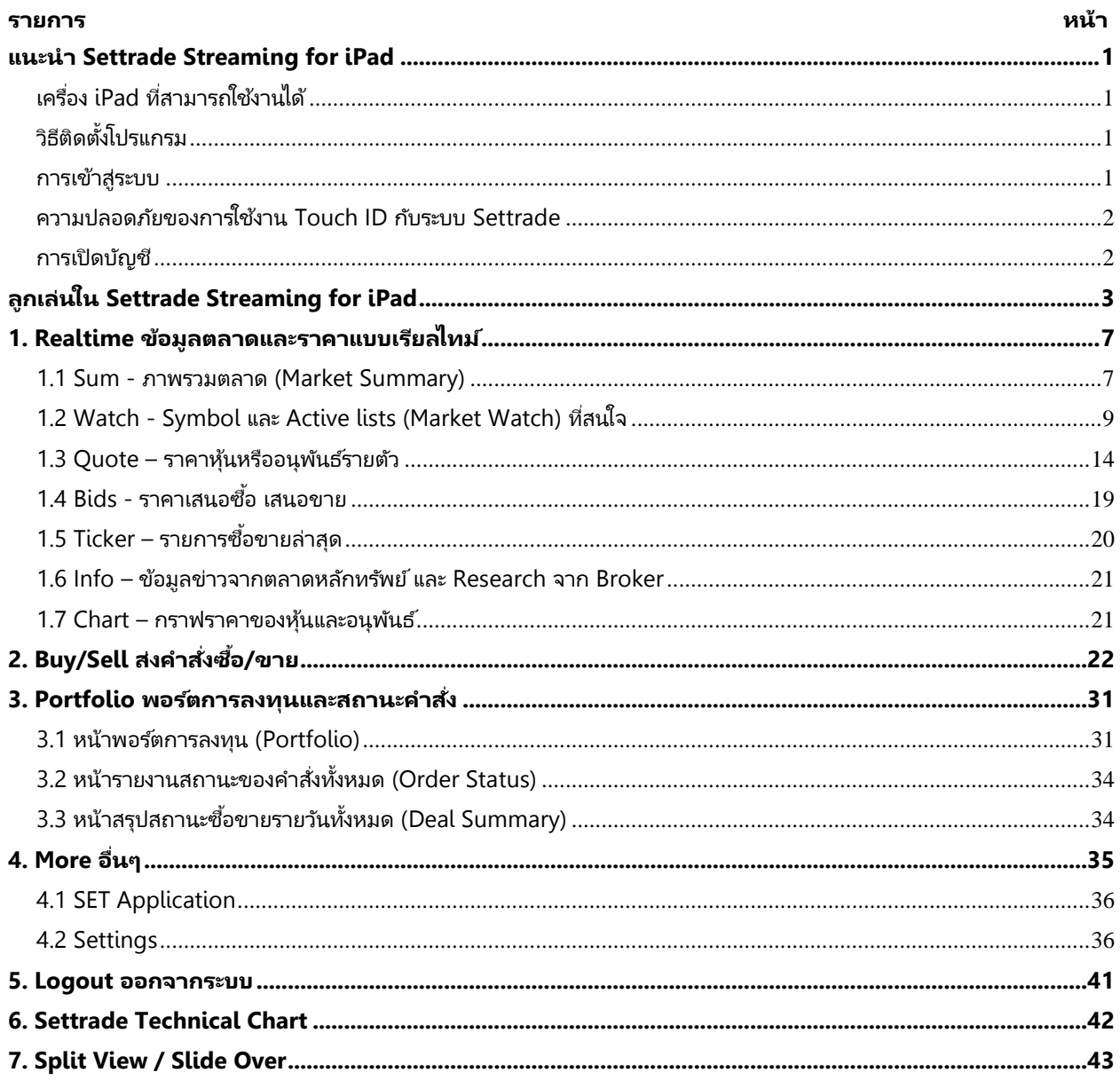

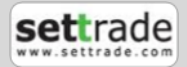

### <span id="page-2-0"></span>**แนะนำ Settrade Streaming for iPad**

Settrade Streaming for iPad เป็นโปรแกรมสำหรับซื้อขายหุ้นและอนุพันธ์ซึ่งได้พัฒนาขึ้นโดยใช้เทคโนโลยีที่หันสมัย สำหรับการใช้งานผ่านเครื่อง iPad โดยเฉพาะ ทำให้ Application มีความโดดเด่น ใช้งานง่าย สะดวกรวดเร็วด้วยระบบสัมผัสหน้าจอ ูรูปแบบการแสดงผลข้อมูลที่มีขนาดใหญ่และชัดเจน ทำให้ผู้ใช้งานสามารถติดตามความเคลื่อนไหวของภาวะตลาดและราคาหุ้นและ อนุพันธ์แบบเรียลไทม์ พร้อมส่งคำสั่งซื้อขายได้ทันท่วงที ไม่พลาดโอกาสการลงทุน

#### <span id="page-2-1"></span>**เครือ่ ง iPad ทีส่ ามารถใชง้านได้**

- เครือ่ ง iPad ทีม่ ีFirmware iOS version ตั ้งแต่ เวอรช์ัน่ 8.0 ขึน้ไป ท่านสามารถตรวจสอบ Firmware version ของเครื่องได้โดยมีขั้นตอนดังนี้
	- 1. จากหน้าจอหลัก ให้เข้า Settings
	- 2. เข้าเมนู General เลือก About
	- 3. ดูVersion
- ี สามารถใช้งาน App Store ได้ (ท่านจะต้องลงทะเบียนการใช้งาน App Store กับ Apple Inc. ก่อน)
- ี สามารถเชื่อมต่อ Internet ได้
- สำหรับฟังก์ชั่น Touch ID รองรับเครื่อง iPad ที่มี Touch ID และ Firmware iOS version ตั้งแต่ เวอร์ชั่น 8.0 ขึ้นไป

#### <span id="page-2-2"></span>**วธิตีดิ ตั ้งโปรแกรม**

ห่านสามารถ Download โปรแกรม Streaming iPad จาก App Store ผ่านเครื่อง iPad โดยค้นหาชื่อโปรแกรม "Settrade Streaming″ หรือ "Streaming for iPad″ จาก App Store และเลือก Install เพื่อติดตั้งโปรแกรม

#### <span id="page-2-3"></span>**การเข้าสู่ระบบ**

 $\bullet$  สามารถเข้าใช้งาน Streaming ได้โดยใช้ Username และ Password ชุดเดียวกับที่ใช้เข้าระบบโบรกเกอร์ผ่านเครื่อง PC และ สามารถใช้ Touch ID ในการ Login เข้าใช้งานระบบได้เพื่อเพิ่มความสะดวกสบายและความปลอดภัยยิ่งขึ้น

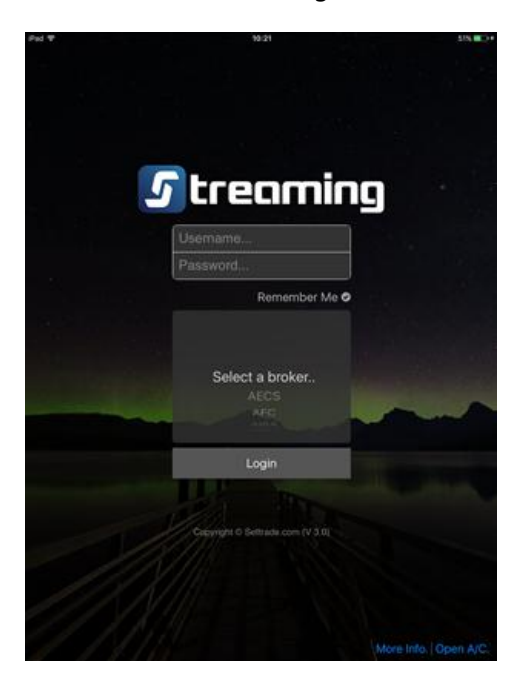

 **รูป Login ผ่านหน้าจอปกติ รูป Login ผ่าน Touch ID**

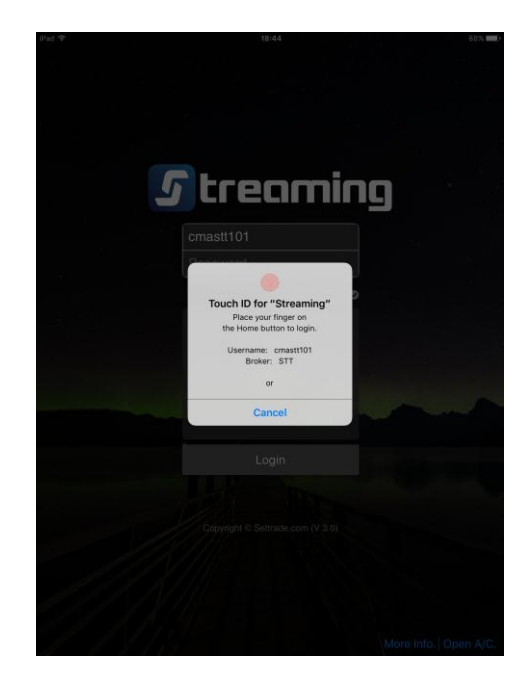

หมายเหตุ : รองรับ iPad ที่มี Touch ID และใช้งานบน iOS 8 ขึน้ไปเท่านั ้น

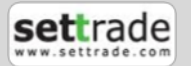

### **แนะนำ Settrade Streaming for iPad**

#### <span id="page-3-0"></span>**ความปลอดภัยของการใช้งาน Touch ID กับระบบ Settrade**

- Settrade มีการเพิ่มระบบรักษาความปลอดภัยกรณีที่ Login เข้าใช้งานโดย Touch ID แล้วไม่ถูกต้องเกิน 3 ครั้ง
	- o Force ให้ User กรอก Password แบบเดิม
	- ่⊙ หั้งนี้การที่ Verify Touch ID ไม่ผ่าน ไม่นับรวมกับจำนวนครั้งที่ใีส่ Password ผิด
- User สามารถ Clear การตั ้งค่า Touch ID ก่อน Logout ได้ ด้วยการเลือก Clear User Data

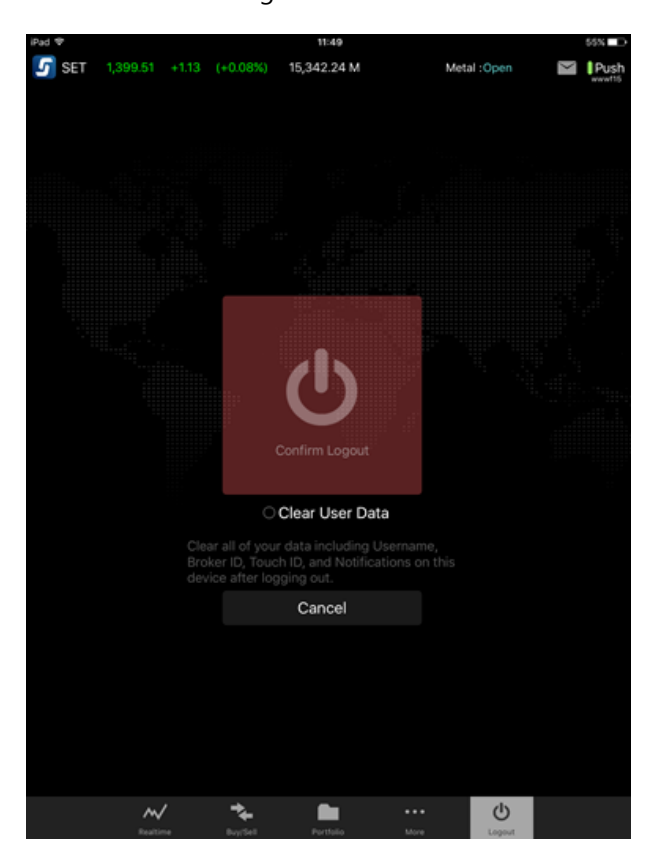

- หากไม่มีการ Login ผ่าน Touch ID ภายใน 7 วันนับจากการใช้งานล่าสุด ระบบจะทำการ Disable การใช้งาน Touch ID ใน Streaming for iPad
- Feature Touch ID ผูกกับเฉพาะเครื่อง iPad ที่ท่านตั้งค่าเท่านั้น ไม่ได้ผูกกับ User ของท่าน
- ในกรณีทีท่ ่านมีการเปลีย่ นหรอื Reset Password ใหม่ จะตอ้งท าการตั ้งค่า Touch ID ใหม่อกี ครั ้ง โดยใส่ Password ใหม่ของ ท่าน

หมายเหตุ : การ Enable Touch ID บน Streaming iPad เป็นความรับผิดชอบของผู้ใช้งาน

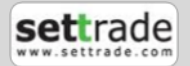

### **แนะนำ Settrade Streaming for iPad**

#### <span id="page-4-0"></span>**การเปิ ดบัญชี**

• ท่านสามารถเลือก Open New Account ในหน้าจอ Pre Login เพื่อลงทะเบียนกับบริษัทหลักทรัพย์ หลังจากนั้น บริษัท หลักทรัพย์จะติดต่อกลับหาท่านเพื่อขอเอกสารทั้งหมดที่จำเป็น และจะให้ Username, Password เพื่อใช่ในการ Login กับท่าน

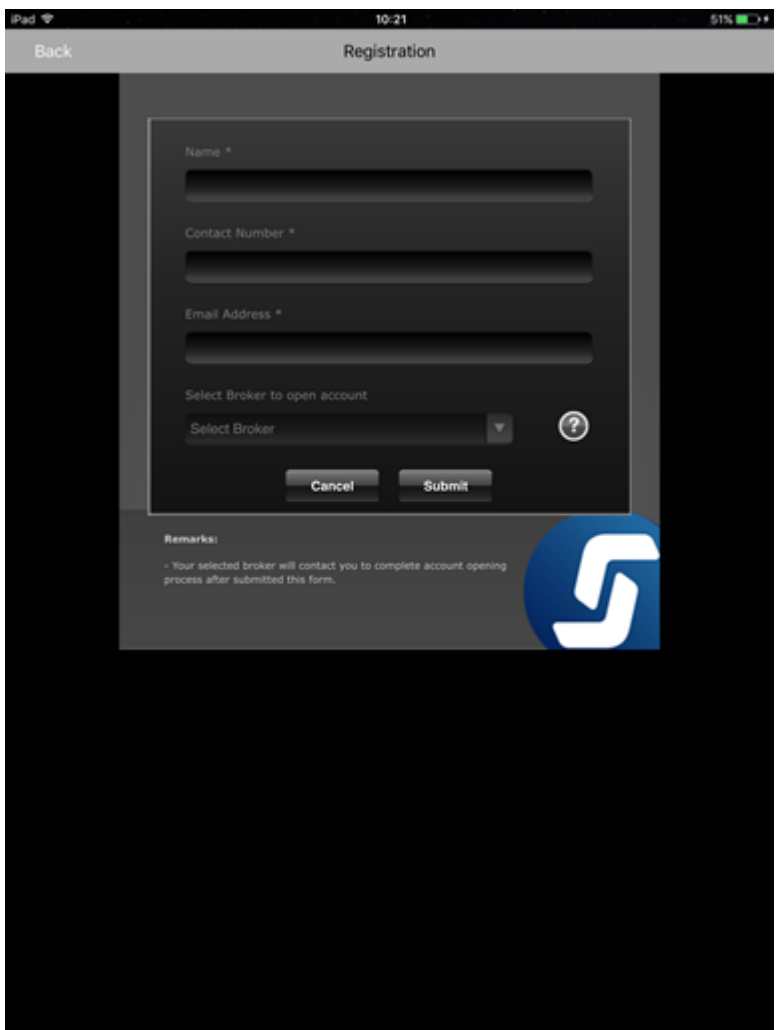

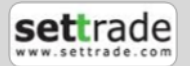

### <span id="page-5-0"></span>**ลูกเล่นใน Settrade Streaming for iPad**

**1. SET Index Bar** ทุกหน้าจอจะมีTab Set Index Bar แสดงดัชนีของ SET ทุกหน้าจอ

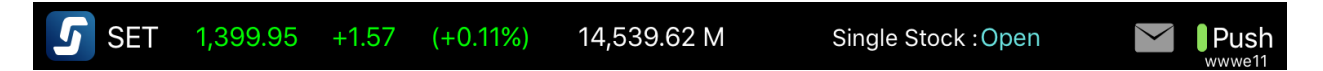

2. Sub Menu สามารถเปลี่ยน Sub Menu โดยการเลื่อน Swipe ไปด้านซ้าย เพื่อไปเมนูย่อยถ*ั*ดไป หรือเลื่อนไปทางขวาเพื่อไปเมนู ย่อยก่อนหน้า

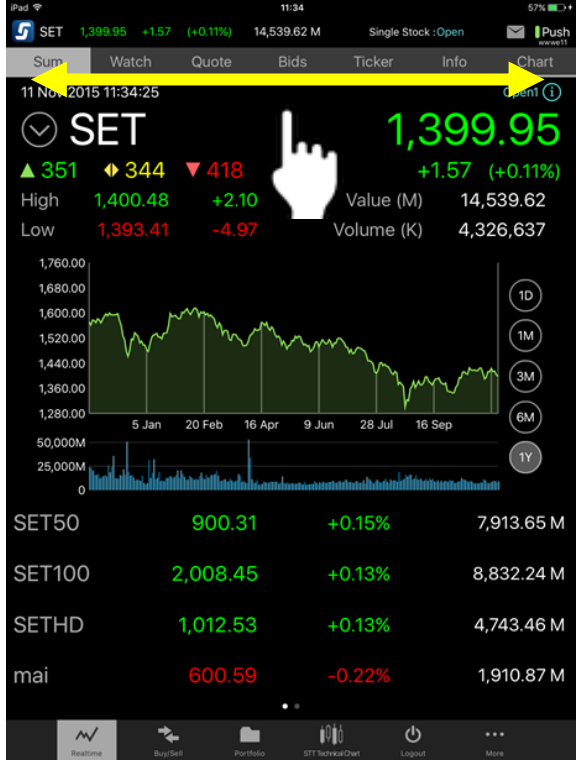

**3. Smart Buy/Sell** สามารถกดที่ Bid/Offer โดยระบบจะแสดง Smart Buy/Sell เพื่อให้สะดวกในการส่งคำสั่งได้รวดเร็วยิ่งขึ้น

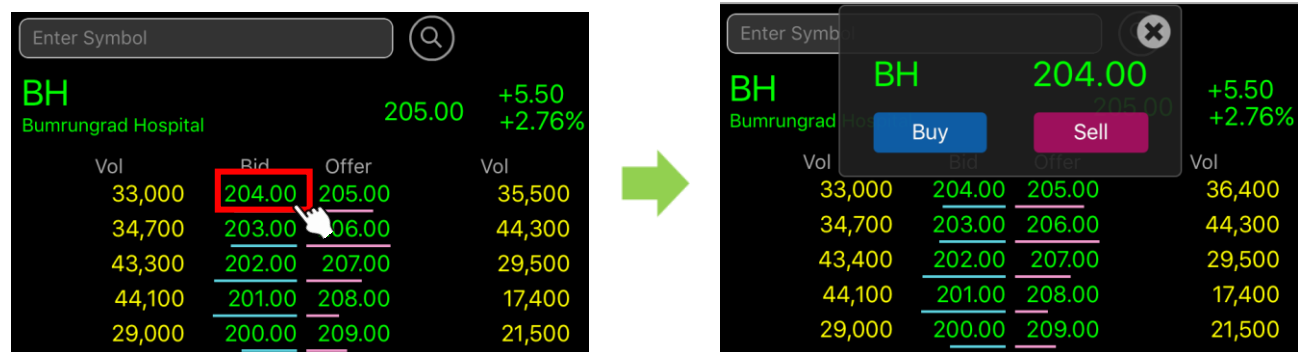

หากกดปุ่ม Buy/Sell หรือ Long/Short จะไปสู่หน้า Buy/Sell เพื่อใช้ในการส่งคำสั่งซื้อขายต่อไป

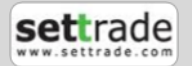

### **ลูกเล่นใน Settrade Streaming for iPad**

**4. Refresh Screen** หน้าจอ Portfolio/Order Status/Deal Summary สามารถ Refresh เพื่อเรียกดูข้อมูลที่ Update ได้โดย ดึงหน้าจอจากด้านบนลงล่าง

**5. Symbol Flag** มีการแสดง Flag ด้านหลังรายชื่อหุ้นให้ชัดเจนยิ่งขึ้น เช่น CA, T2

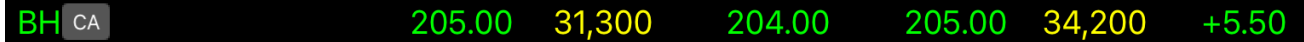

- CA คือ หุ้นที่จะเกิด Corporate Action ภายในระยะเวลา 7 วัน
- T1 คือ หลักหรัพย์ที่เข้าข่ายมาตรการกำกับการซื้อขาย Surveillance Securities (Trading Alert Level 1) ่
- T2 คือ หลักหรัพย์ที่เข้าข่ายมาตรการกำกับการซื้อขาย Surveillance Securities (Trading Alert Level 2) ่
- T3 คือ หลักหรัพย์ที่เข้าข่ายมาตรการกำกับการซื้อขาย Surveillance Securities (Trading Alert Level 3) ่

**6. Push/Pull Mode** รูปแบบการรับส่งข้อมูล (Push หรือ Pull) มีรายละเอียดดังนี้

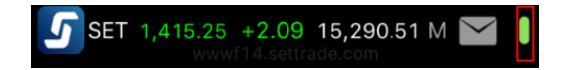

Push ระบบส่งข้อมูลให้ (ไฟสีเขียว) กล่าวคือ ระบบจะส่งข้อมูลมายังโปรแกรมทันที เมื่อข้อมูลมีการเปลี่ยนแปลง

Pull ดึงข้อมูลมา (ไฟสีส้ม) กล่าวคือ โปรแกรมจะไปดึงข้อมูลจากระบบเองเป็นระยะๆ ตลอดเวลา

ทุกครั้งหลังจากท่านล็อกอิน โปรแกรมจะเลือกรูปแบบของการรับส่งข้อมูล (Push/Pull) ที่มีประสิทธิภาพที่สุดให้ท่านเองโดย อัตโนมัติ โดยท่านสามารถทราบรูปแบบการรับส่งข้อมูลในปัจจุบันที่โปรแกรมเลือกอยู่ได้โดยสังเกตไฟสีเขียวที่อยู่ด้านบนขวาของ โปรแกรมและสามารถเปลี่ยนรูปแบบการรับส่งข้อมูลโดยกดที่ไฟสีเขียวด้านบนขวา

**8. SET App** เพิ่มเมนู SET App ที่เมนู More โดยสามารถกดเพื่อทำการเปิด SET App ได้ทันที ่

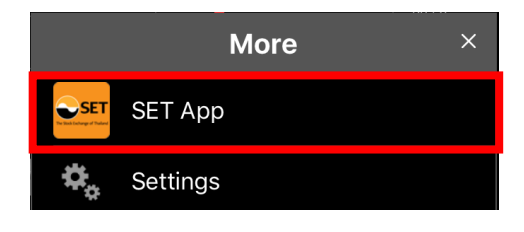

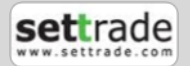

### **ลูกเล่นใน Settrade Streaming for iPad**

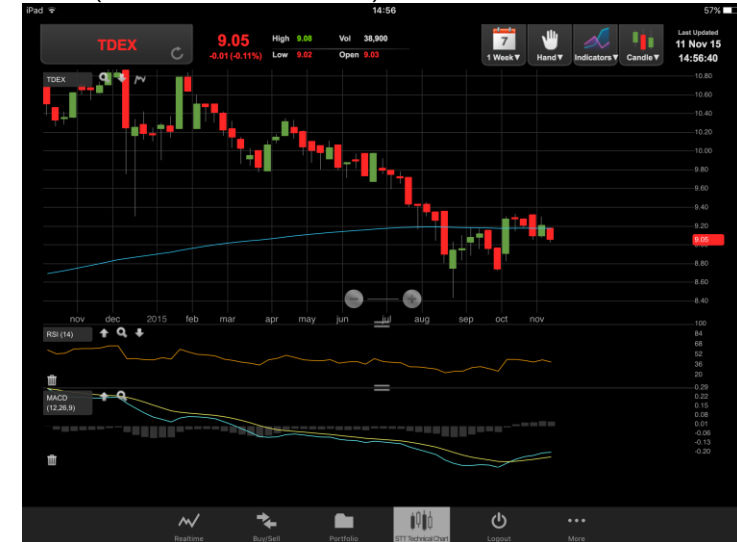

#### **10. Settrade Technical Chart** (เฉพาะโบรกเกอร์ที่ให้บริการ)

**11. Split View และ Slide Over** ทำงานแบบ Multi-tasking บน iPad ที่รันบน iOS 9.0 ขึ้นไป โดยสามารถใช้งานหน้าจอ Streaming for iPad ควบคู่ไปกับแอปพลิเคชั่นอื่น เพื่อส่งคำสั่งซื้อขาย และดูราคาเรียลไหม์ เช็คพอร์ตการลงทุนได้สะดวกและรวดเร็ว หน้าจอ Split View และ Slide Over ประกอบไปด้วย 4 ส่วนหลักๆได้แก่

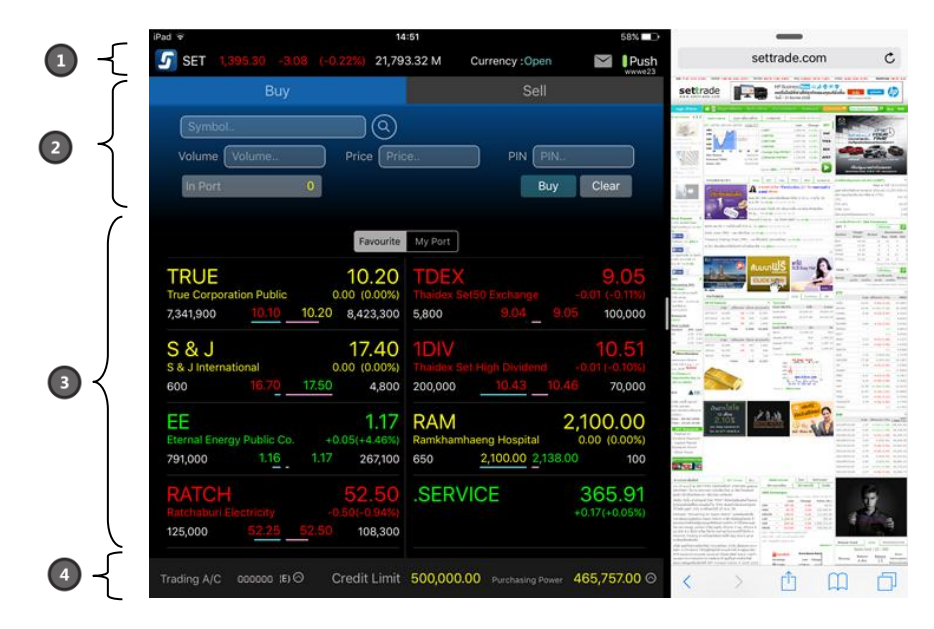

**ส่วนที ่ 1: ส่วน Index Bar** ซึ ่งประกอบไปดว้ยราคาล่าสุดและค่าที เปลีย่ นแปลงไปของ SET Index และกล่องจดหมาย ่ (สำหรับฟังก์ชั่น Alert & Notification)

**์ส่วนที่ 2: ส่วนส่งคำสั่งซื้อขาย** สามารถส่งคำสั่งซื้อขายของบัญชีหุ้นและอนุพันธ์ พร้อมดูราคาเรียลไทม์ของ 5Bids/5Offers ของหุ้นหรืออนุพันธ์นั้นๆได้

**ส่วนที ่ 3: ส่วนแสดงข้อมูลเรียลไทม์**ของหลักทรัพย์ใน Favourite และ Portfolio ของท่านโดยแสดงราคา Last, Change, %Change, 1st Bid/Offer รวมทั ้งแสดงขอ้มูล Portfolio Summary **ส่วนที ่ 4: ส่วนแสดงข้อมูลบัญชีและวงเงิน**

#### **หมายเหตุ**

- ฟังก์ชั่น Split View ใช้งานได้บน iPad Air2, iPad Mini4

- ฬังก์ชั่น Slide Over ใช้งานได้บน iPad Air, iPad Air 2, iPad mini 2, iPad mini 3, iPad mini 4

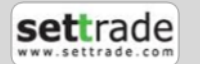

### **ฟังก ์ชันของโปรแกรม Streaming**

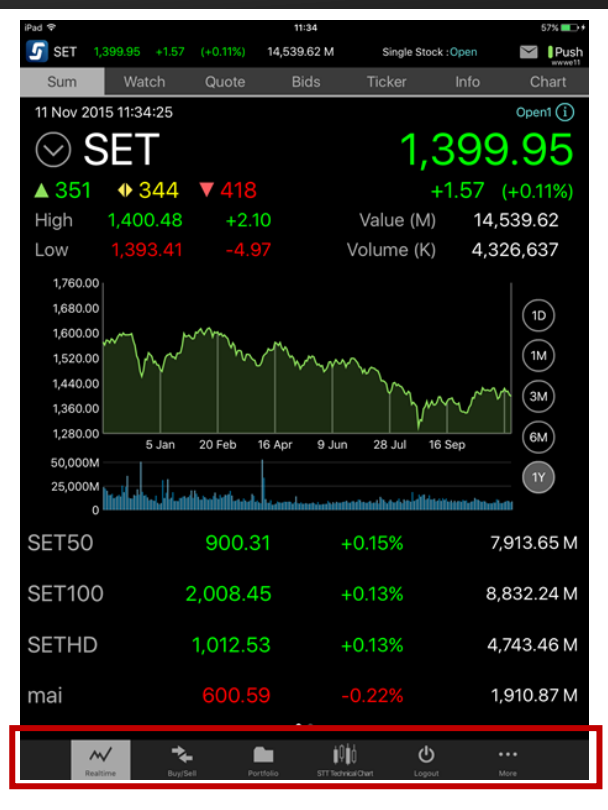

เมนูหลักจะอยู่ด้านล่างของหน้าจอ ประกอบด้วย 6 เมนูหลัก ได้แก่

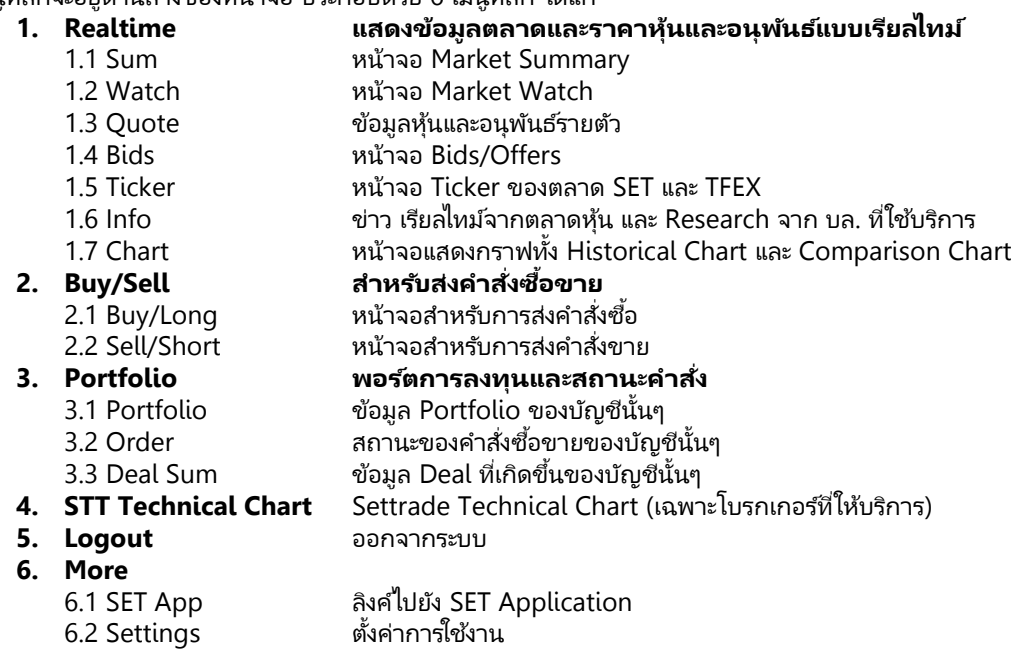

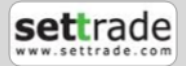

<span id="page-9-0"></span>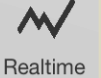

#### <span id="page-9-1"></span>**1.1 Sum - ภาพรวมตลาด (Market Summary)**

#### **แนะน าการใช้งานเบือ้ งตน้**

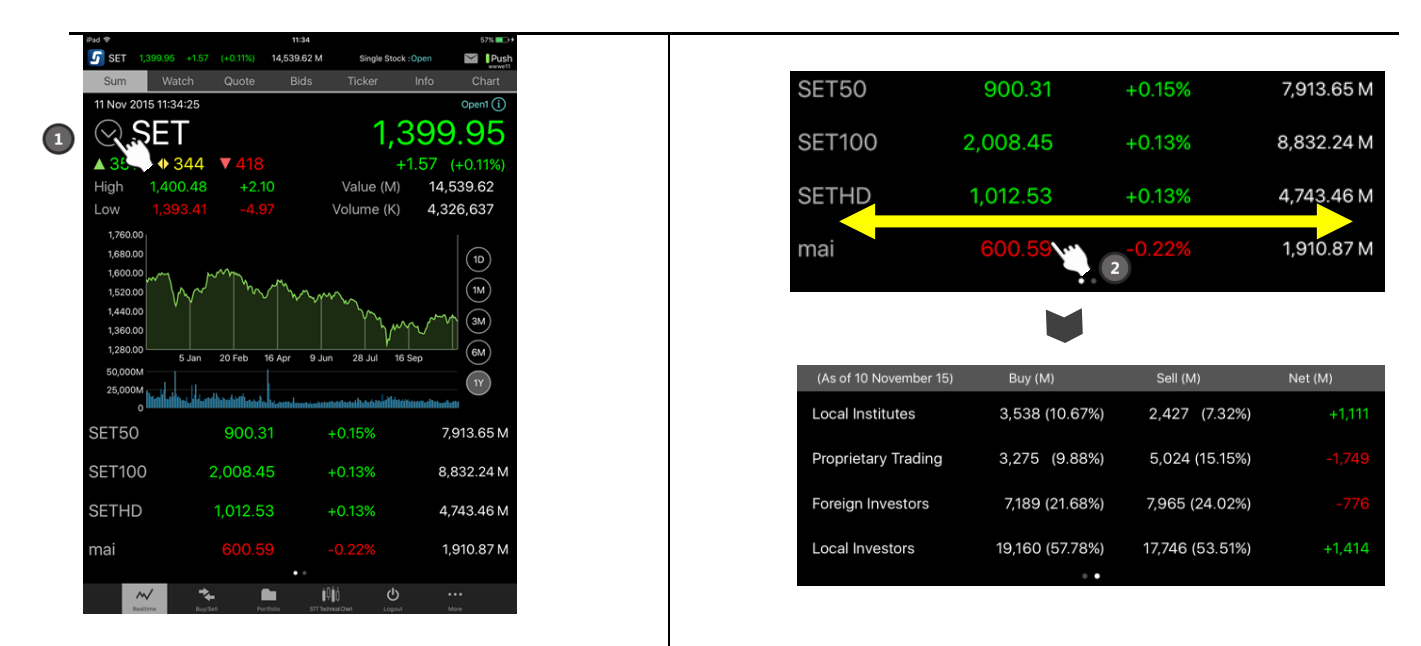

**1. กดที เพือ่ เลือก Index หรอือนุพนั ธท์ ีต่ อ้ งการใหแ้สดงขอ้ มูล**

**2. แสดงภาพรวมตลาดของ Index และ อนุพนั ธ ์และสามารถเลือ่ นเพือ่ เลอืกดูขอ้ มูล Investor Type** 

#### **ข้อมูล Index (ขนึ้ กบั บรกิารของโบรกเกอรท์ ีท่ ่านใชบ้ รกิาร)**

แสดงข้อมูลภาพรวมตลาดหุ้น ความเคลื่อนไหวของดัชนีตลาดหุ้นแบบเรียลไทม์

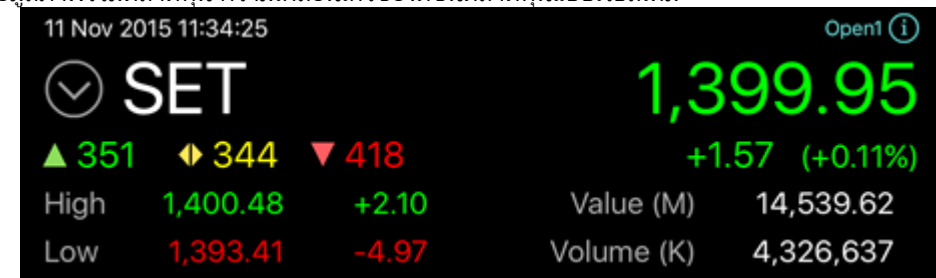

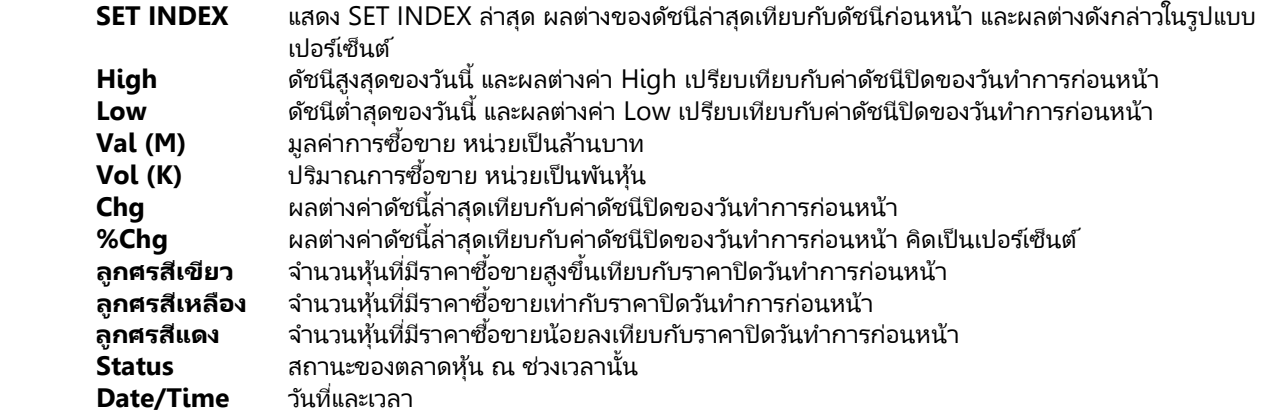

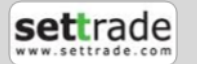

#### **กราฟ Index** ประกอบไปด้วย

 $\boldsymbol{\mathsf{M}}$ 

- กราฟ Value แสดง Index ตามช่วงเวลาต่างๆ (สามารถกดที่สัญลักษณ์ i ที่กราฟเพื่อดูเวลา Update ล่าสุดได้)
- กราฟ Trading Value ของ Index แสดงมูลค่าการซื้อขายในช่วงเวลาต่างๆ หน่วยเป็นล้านบาห

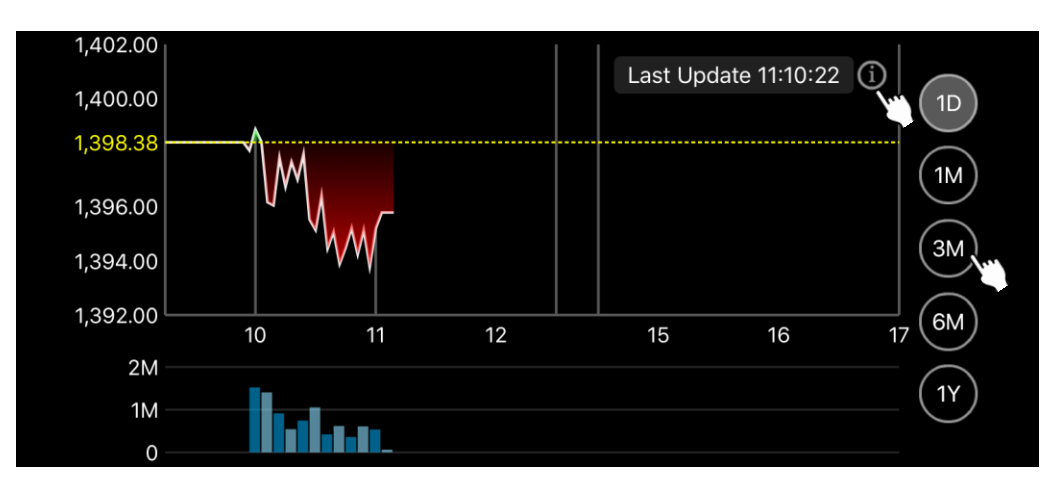

สามารถกดที่ตัวเลขด้านขวาของกราฟเพื่อเลือกดู Historical Chart เป็นราย 1D, 1M, 3M, 6M, 1Y ได้ และสามารถเปลี่ยน Index ได้โดยกดที่ปุ่ม  $\boxdot$  เพื่อเลือก Index หรืออนุพันธ์ ที่ต้องการดูข้อมูล

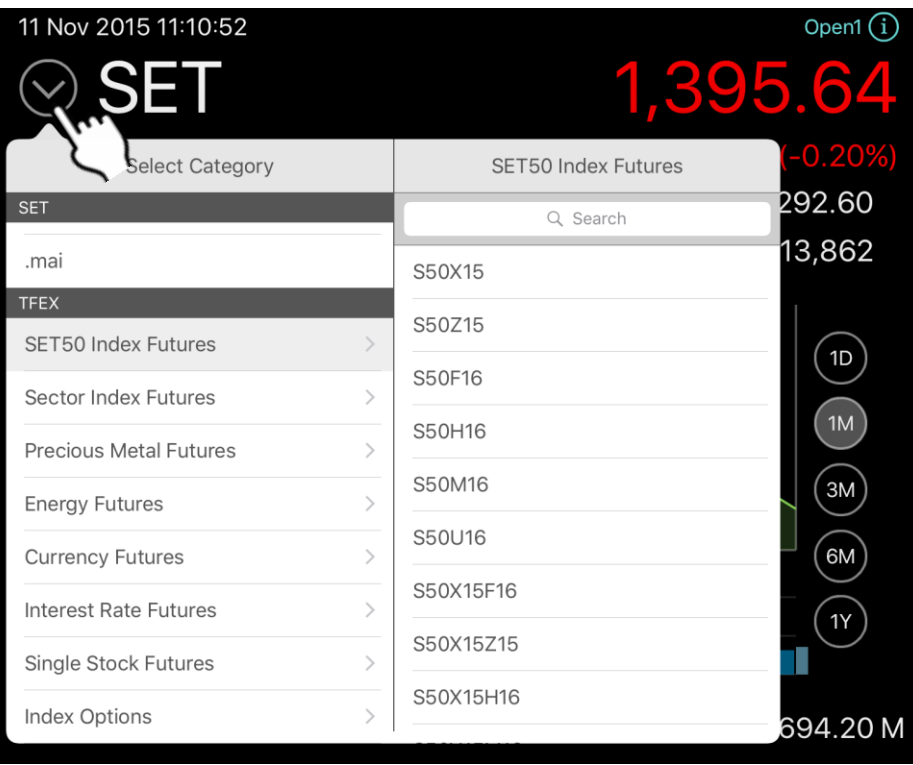

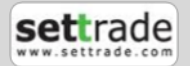

#### <span id="page-11-0"></span>**1.2 Watch - Symbol และ Active lists (Market Watch) ทีส่ นใจ**

แสดงข้อมูลราคา ชื่อย่อที่ท่านสนใจ (Favourite) และ Ranking ต่างๆ ได้แก่ Most active Value, Most active Volume, Top Gainers, Top Losers และ Sector หรือ Underlying ต่างๆแบบเรียลไทม์

#### **แนะน าการใช้งานเบือ้ งตน้**

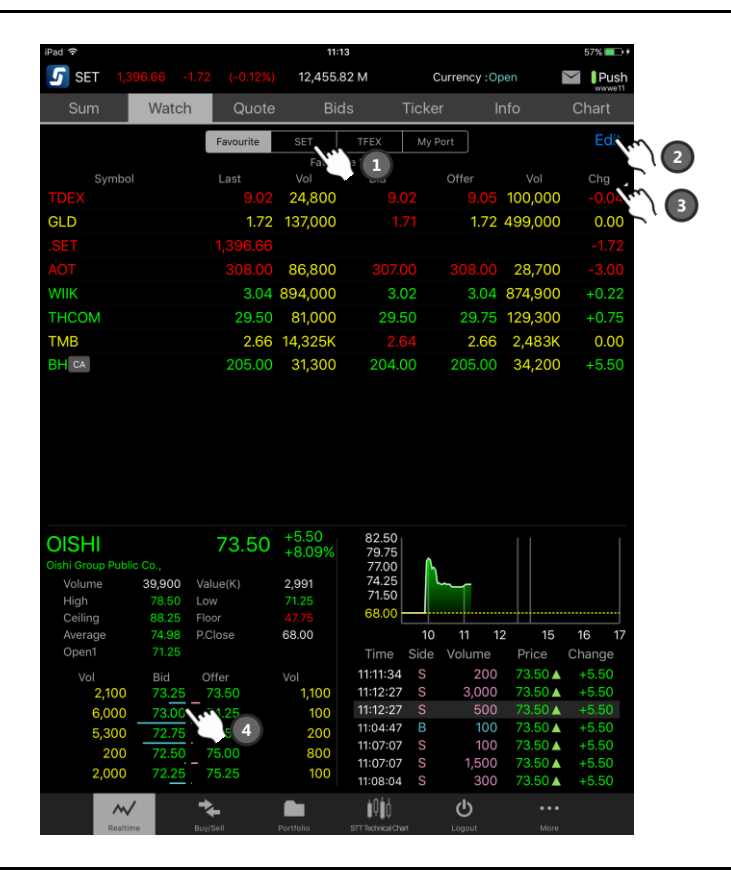

- **1. เลือกรายการใน Favourite หรือ Ranking ต่างๆ**
- **2. กดที ่ Edit เพือ่ จดั การแกไ้ขรายการ Favourite**
- **3. กดทีน่ ี เพือ่ เปลีย่ น Field ในการแสดงผลของ Favourite โดยไดเ้พิม่ เติม เช่น Chg, %Chg, Close, Vol ่**
- **4. กดที ่ Bid/Offer เพือ่ เรยีกใชง้าน Smart Buy/Sell**

ซึ่งหน้าจอแบ่งออกเป็น 3 ส่วนดังนี้

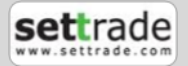

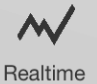

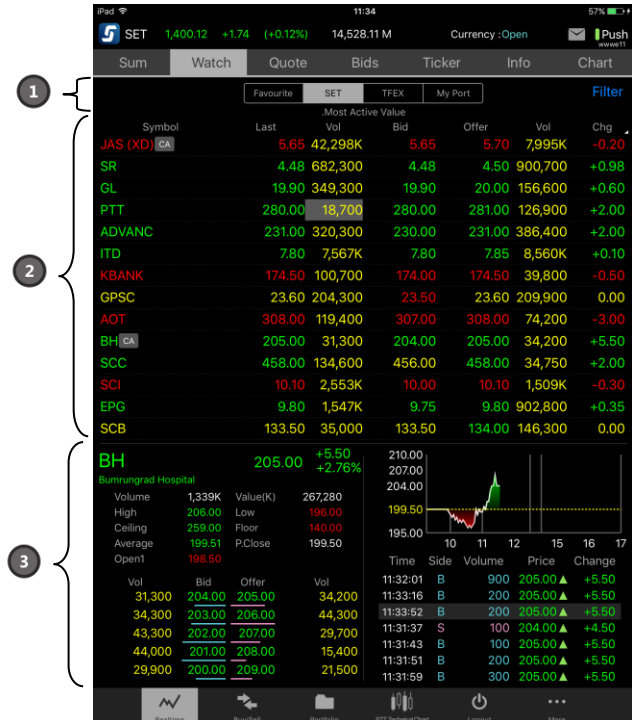

#### **ส่วนที ่ 1**

สำหรับเลือกกลุ่มข้อมูลที่ต้องการดู ซึ่งสามารถแสดงผลได้ 4 แบบ ได้แก่

- **Favourite** สามารถเลือกได้ตั้งแต่ Favourite 1 Favourite 5 และ Broker Favourite (ขึ้นอยู่กับโบรกเกอร์ที่ใช้บริการ ไม่สามารถแก้ไขรายการได้)
- **SET** สามารถเลือก Active List ของหุ้นต่างๆ ได้แก่ Most Active Value, Most Active Volume, Top Gainer, Top Loser, Top Swing, Sector, Industry ต่างๆ เรียงลำดับตามตัวอักษร
- **TFEX** สามารถเลือกอนุพันธ์ต่างๆ ประกอบด้วย Futures และ Active List ของ Options ได้แก่ Most Active Value, Most Active Volume, Top Gainer, Top Loser, Top Swing และ All Counters
- **My Port** สามารถเลือกดูหุ้นหรืออนุพันธ ์ใน Port แต่ละบัญชี

โปรแกรมจะแสดงด้วยว่า List ที่ดูอยู่ เป็น List ของประเภทใด เช่น Equity, Futures หรือ Options

#### **ส่วนที ่ 2**

แสดงข้อมูลตามเงื่อนไขที่เลือกในส่วน 1 ดังนี้ ่

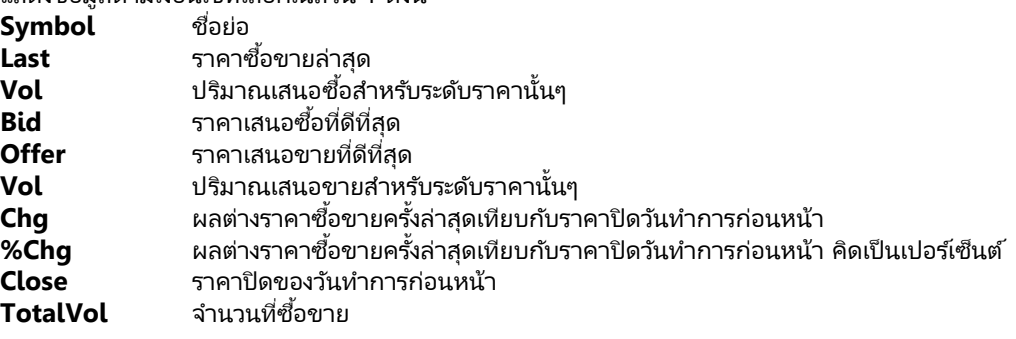

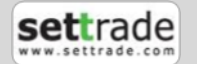

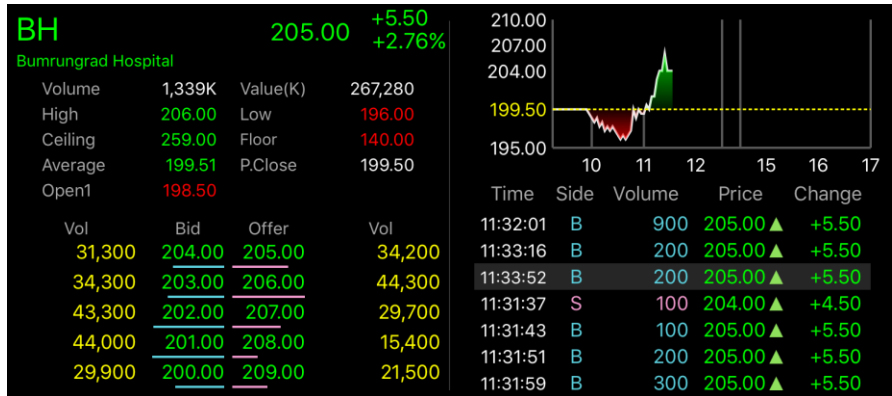

#### **ส่วนที ่ 3**

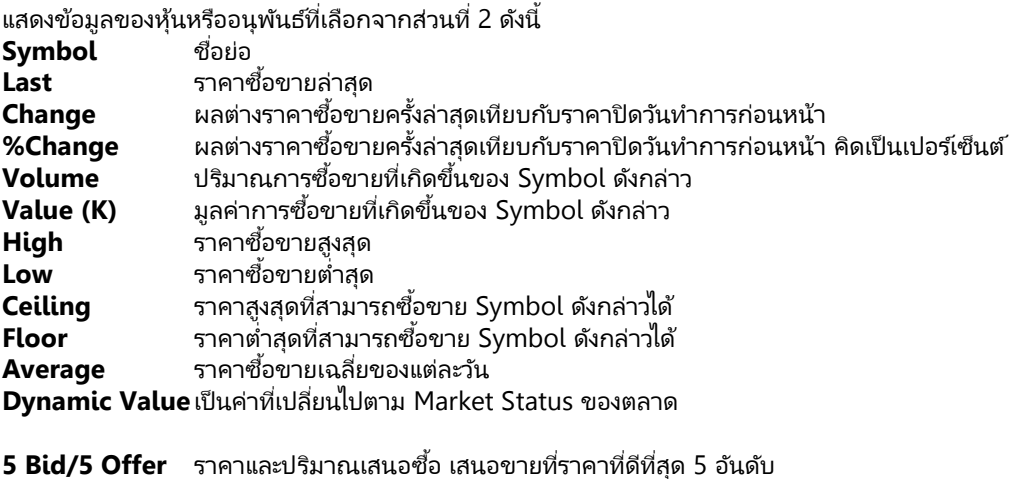

**Intraday Chart** กราฟราคาระหว่างวัน

<sub>์</sub> ข้อมูลการซื้อขายล่าสุดของหุ้นหรืออนุพันธ์ที่ติดตาม

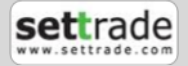

#### **การเลือกชุดข้อมูล (Symbol List)**

เลือกข้อมูล โดยการกดที่ปุ่มของ List ที่ต้องการเพื่อเลือกการแสดงผลข้อมูล Favourite, SET, TFEX หรือ My Port ดังตัวอย่าง กรณีหุ้น

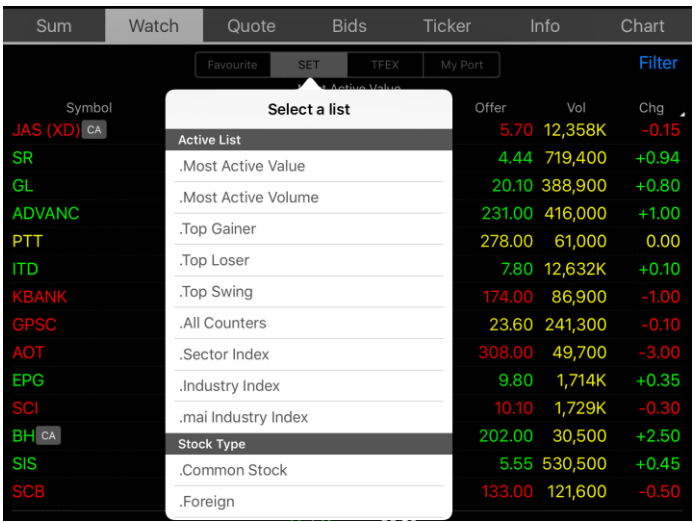

หากเลือก Most active Value, Most active Volume, Top Gainers, Top Losers, Top Swing จะแสดงปุ่ม Filter ส าหรับคัดกรองประเภทหุ้นได้

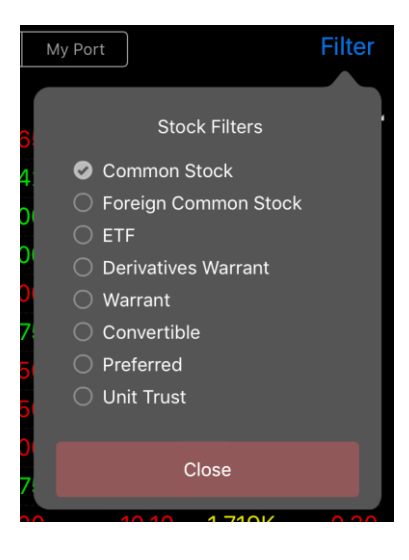

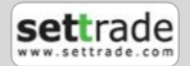

#### กรณีอนุพันธ์

 $\overline{\mathsf{N}}$ Realtime

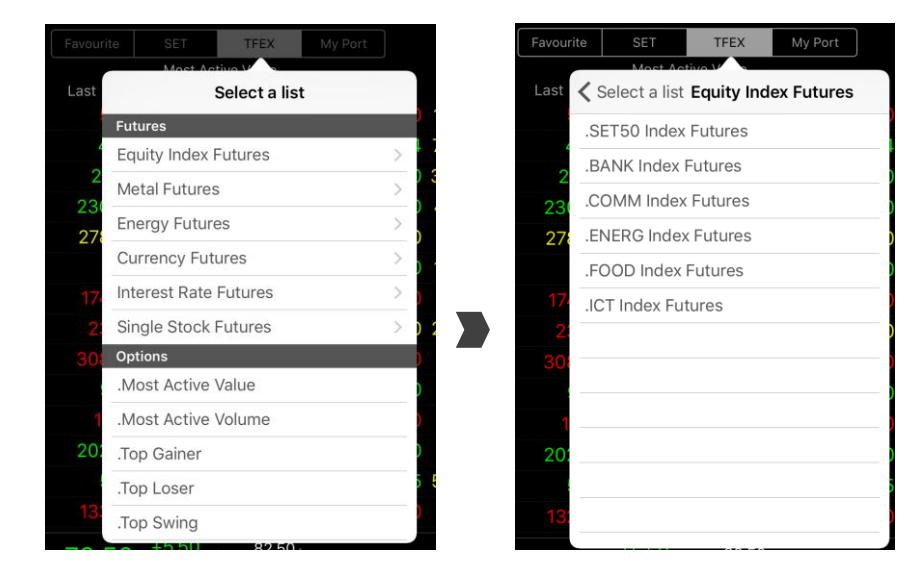

#### **การเปลีย่ นแปลง Symbol ในกลุ่ม Favourite**

การเพิม่ Symbol ในกลุ่ม Favourite จะมีผลกับกลุ่ม Favourite ในหน้า Market Watch ด้วย สามารถท าได้โดย 1. กด Edit ทีด้านขวา ระบบจะทำการเปลี่ยนหน้าจอเป็นหน้าจอสำหรับแก้ไขข้อมูล Favourite ดังภาพ

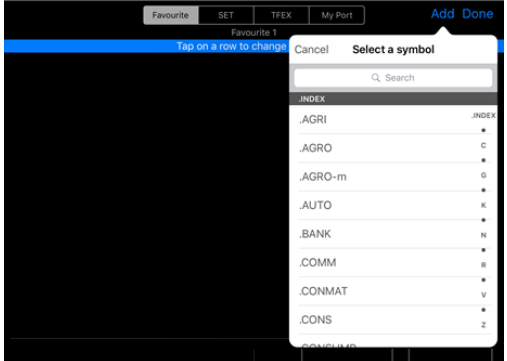

- 2. กด Add
- 3. ใส่ชื่อ Symbol ที่ต้องการ
- 4. กด Done เพื่อบันทึกและกลับสู่หน้าจอ Watch

ี หากต้องการเปลี่ยนแปลง Symbol ใน Favourite ทำได้โดย

- 1. กดที่ชื่อ Symbol ที่ต้องการเปลี่ยนแปลง จะปรากฏ Symbol Selector เพื่อให้เลือก Symbol ใหม่ขึ้นมา
- 2. ใส่ชื่อ Symbol ใหม่ที่ต้องการ
- 3. กด Done เพื่อบันทึกและกลับสู่หน้าจอ Watch

หากต้องการลบ Symbol ใน Favourite ทำได้โดย

- 1. เลือก Symbol ที่ต้องการลบ โดยกดที่
- ่ 2. ระบบจะเปลี่ยนการแสดงผลเป็นดังนี้

**Delete**  $=$ 

- 3. กดปุ่ม Delete
- 4. กด Done เพื่อบันทึกและกลับสู่หน้าจอ Watch

**หมายเหตุ** ท่านสามารถกดที ่ และทำการลากขึ้นลงเพื่อสลับตำแหน่งรายชื่อหุ้นหรืออนุพันธ์ในหน้า Favorite

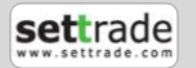

#### <span id="page-16-0"></span>**1.3 Quote – ราคาหุ้นหรืออนุพันธ ์รายตัว**

#### **แนะน าการใช้งานเบือ้ งตน้**

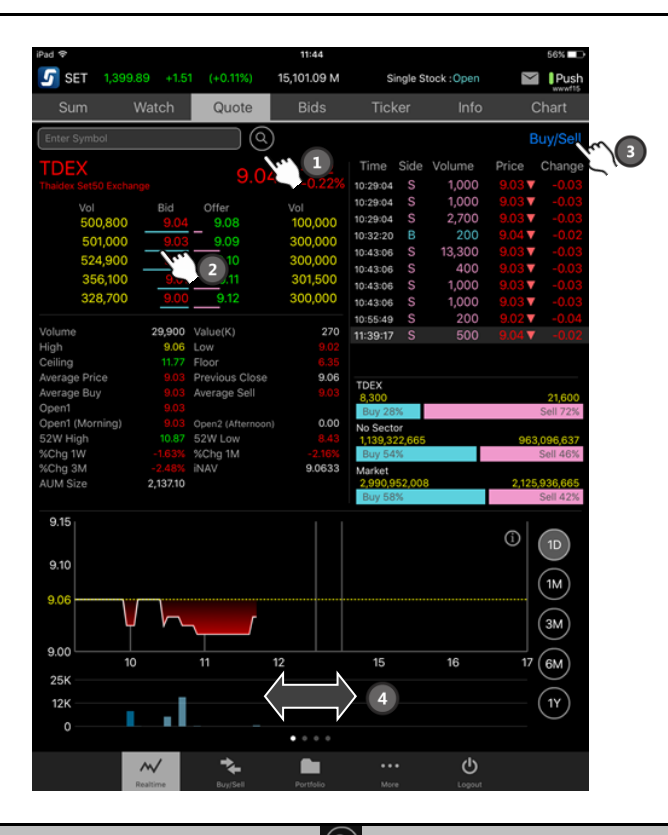

**1. กดทีน่ ี เพือ่ ค้นหา Symbol ทีต่ อ้ งการหรอืสามารถกดทีร่ ูป เพือ่ ใชก้ ารคน้ หาในรูปแบบ Symbol Selector ่**

**2. กดที ่ Bid/Offer เพือ่ เรยีกใชงาน ้ Smart Shortcut**

**3. กดที ่ Buy/Sell เพือ่ ไปยงัหน้าส่งค าสั ่งซือ้ ขาย**

**4. เลือ่ นซ้ายขวาเพือ่ ดูขอ้ มูลต่างๆของหุ้นหรอือนุพนั ธท์ ีส่ นใจ ไดแ้ก่ Intraday Chart, Volume by Price(Chart), Volume by Price(Table), Volume by Date**

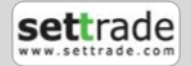

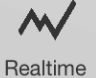

### **่<u>ส่วนที่ 1</u> ส่วนป้อนชื่อย่อ ประกอบด้วย**

สำหรับกรอกชื่อย่อ ซึ่งระบบจะมีตัวช่วย Auto Fill Symbol ทำให้สะดวกและไม่ต้อง จดจา ชือ่ ย่อ

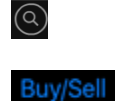

้ ค้นหาชื่อย่อหุ้น และอนุพันธ์

Shortcut เพื่อไปยังหน้า Buy/Sell

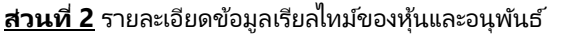

#### **กรณีหุ้น**

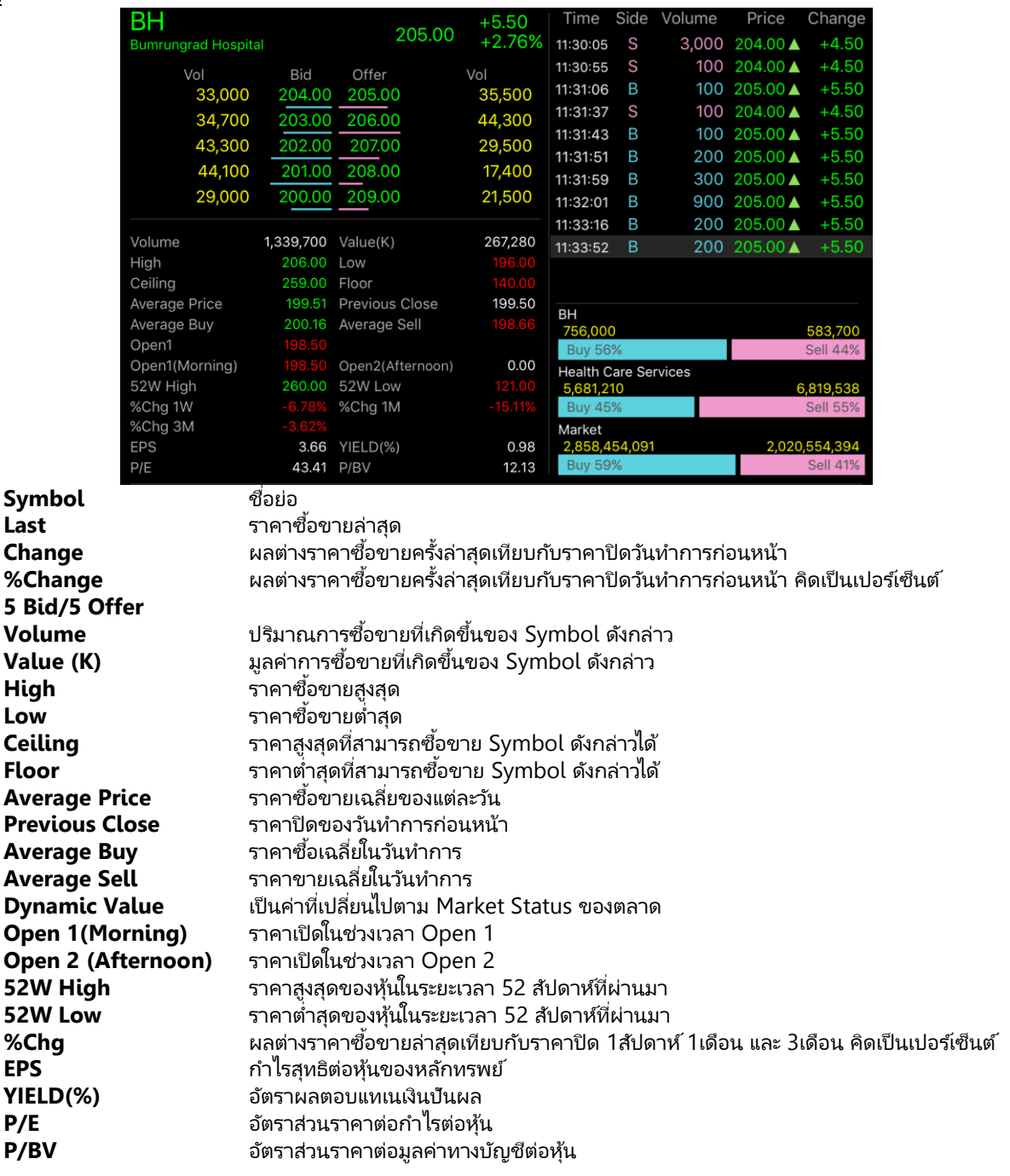

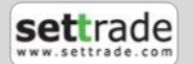

#### **กรณีอนุพันธ ์**

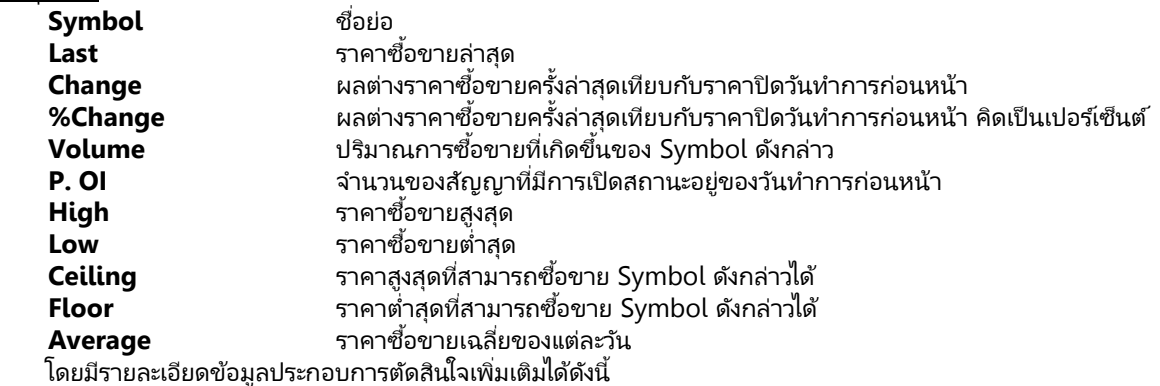

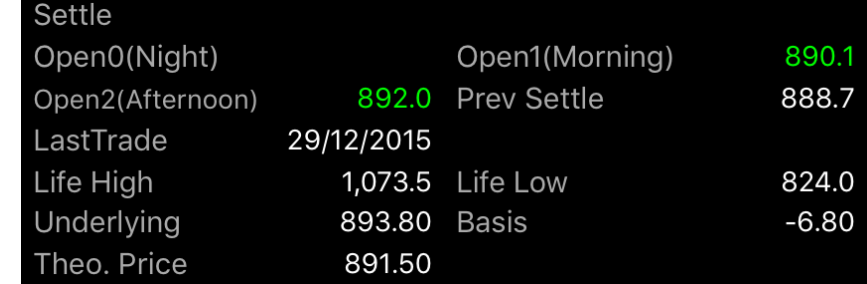

#### **ขอ้ มูลการซือ้ ขายล่าสุดของหุ้นหรอือนุพนั ธท์ ีต่ ดิ ตาม (Ticker)**

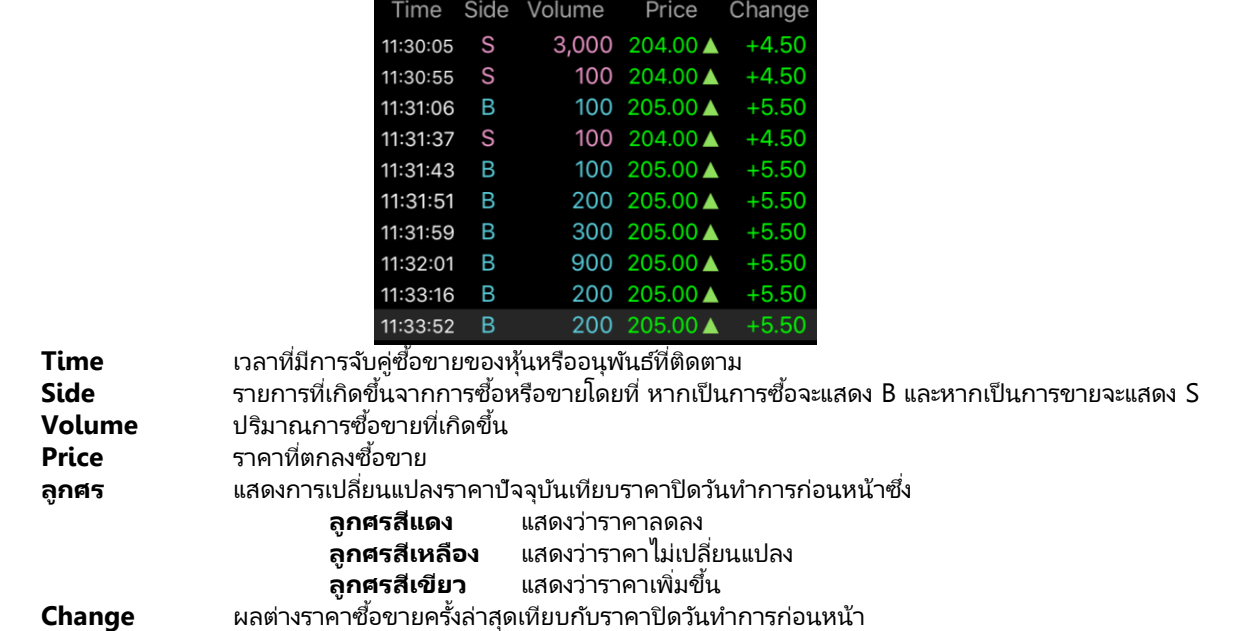

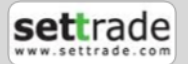

#### **ข้อมูล %Buy/%Sell ของหุ้นทีต่ ดิ ตาม, %Buy/%Sell ของ Sector, %Buy/%Sell ของตลาด**

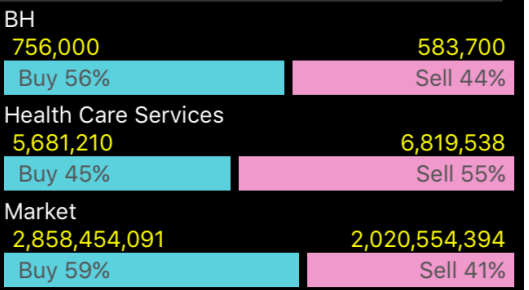

#### **กรณีหุ้น**

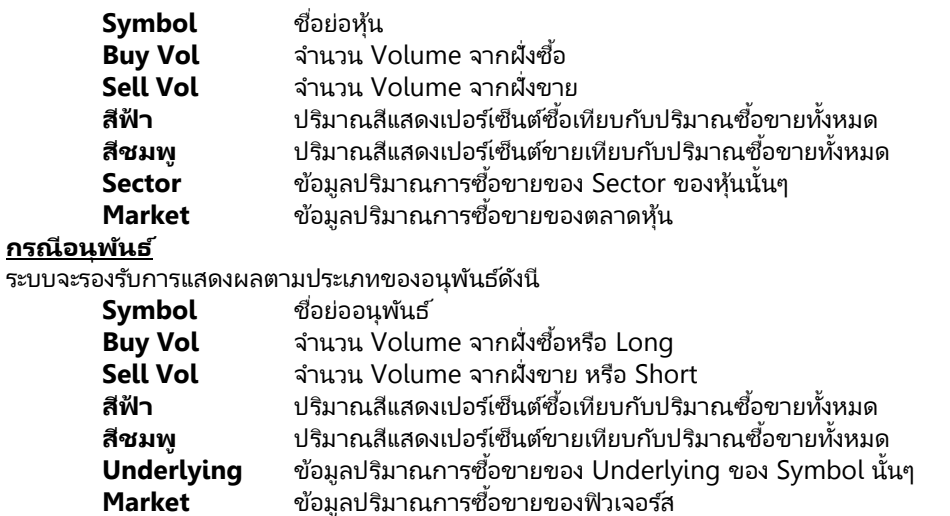

**่<u>ส่วนที่ 3</u> รายละเอียดข้อมูลประกอบการตัดสินใจของหุ้นและอนุพันธ์ต่างๆ** สามารเลื่อนไปทางซ้ายและขวาเพื่อเปลี่ยนไปยังส่วนถัดไปได้

#### **1. กราฟ Intraday Chart และ Historical Chart แกนนอน** แสดงเวลาทำการ

**แกนตั แกนตั้ง** ส่วนล่าง

**้ง** ส่วนบน แสดงราคาปิดในเวลาช่วงเวลาต่างๆ

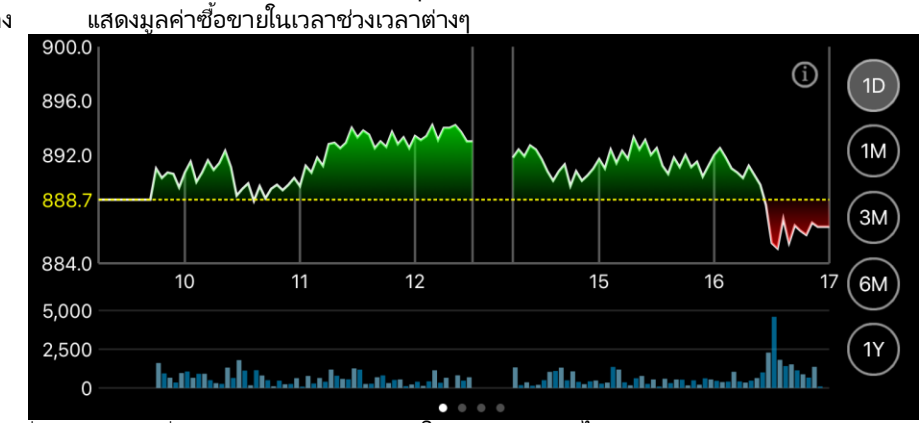

โดยสามารถเลือกที่ปุ่มด้านขวาเพื่อแสดงกราฟ Historical ในช่วงเวลาต่างๆได้

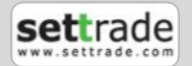

#### **2. ข้อมูล Volume by Price ของหุ้นและอนุพนั ธท์ ีต่ ดิ ตามในแต่ละช่วงราคา (แบบกราฟ)**

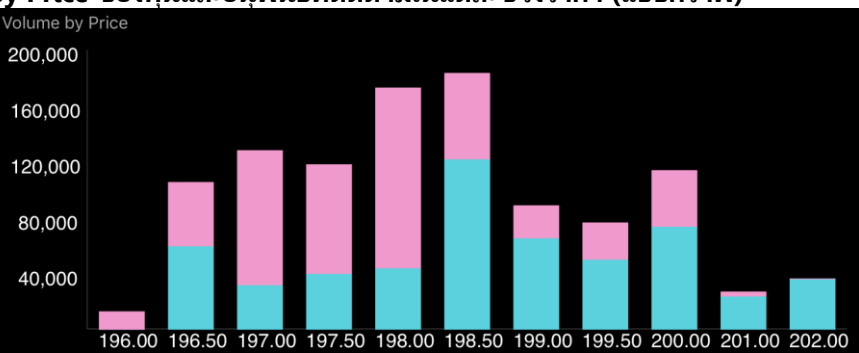

**แกนตั**

 $\overline{\mathsf{N}}$ Realtime

#### **แกนนอน** แสดงราคาทีม่ กี ารซือ้ (สฟี้า) และขาย(สชี มพู) ในราคาต่างๆ **้ง** แสดงปรมิ าณซือ้ขายที เกดิ ขึน้ในชว่ งราคานั ้นๆ ่

#### **3. ข้อมูล Volume by Price ของหุ้นและอนุพนั ธท์ ีต่ ดิ ตามในแต่ละช่วงราคา (แบบตาราง)** Price Executed # Buy Vol Sell Vol Executed # Total %Total 206.00 1,200  $\overline{0}$  $\mathsf{O}$ 0.09% 6 1,200 48 30,800 205.00 18,800 26 49,600 3.70% 204.00 98 102,500 50,000 64 152,500 11.38% 92 74,500 203.00  $\overline{0}$  $\overline{0}$ 74,500 5.56% 36,100 202.00 36,100 2.69% 46  $\mathbf 0$  $\overline{0}$ 23,800 201.00 3,000 26,800 2.00% 26 200.00 48 73,800 40,000 16 113,800 8.49% 23 50,200 199.50 26,100 27 76,300 5.69% 77 65,500 23,100 20 88,600 6.61% 44 122,100 61,400 39 183,500 13.70%

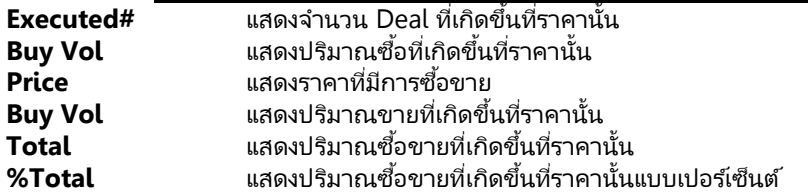

#### **4. ข้อมูล Volume by Date ของหุน้ และอนุพนั ธท์ ีต่ ดิ ตาม**

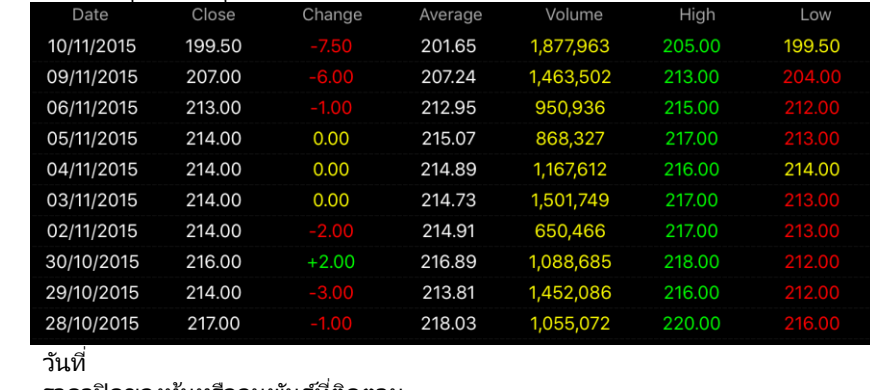

Date

**Close** ราคาปิดของหุ้นหรืออนุพันธ์ที่ติดตาม **Change** ผลต่างราคาปิดของวันที่ T-1 เทียบกับราคาปิดของวันที่ T-2 **Average** ราคาซื้อขายเฉลี่ยของวันนั้น **Volume** ปริมาณการซื้อขายที่เกิดขึ้น ่

**High** ราคาซือ้ขายสูงสุดของวนั  ${\sf Low}$  ราคาซื้อขายต่ำสุดของวัน

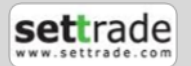

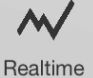

#### <span id="page-21-0"></span>**1.4 Bids - ราคาเสนอซือ้ เสนอขาย (Bids / Offers)**

แสดง Bids/Offers ของชื่อย่อที่ติดตามจากหน้า Market Watch

#### **แนะน าการใช้งานเบือ้ งตน้**

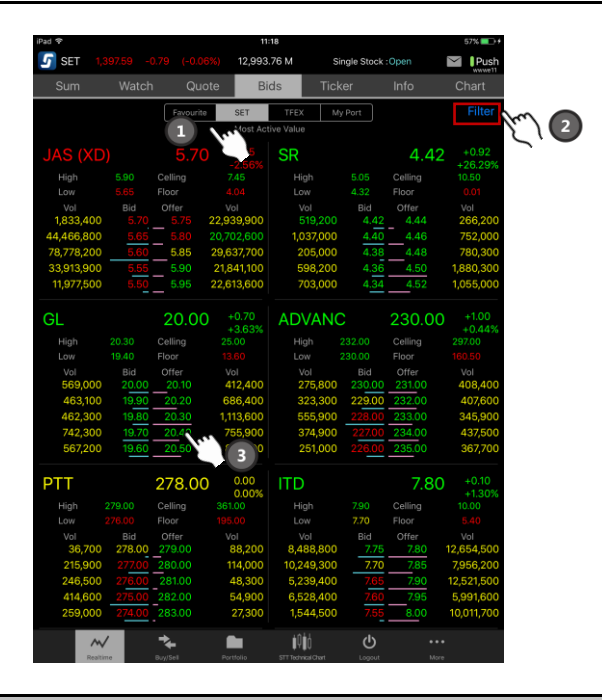

- **1. เลือกรายการชือ่ ย่อใน Favourite, ประเภทหลักทรัพย์หรือ Ranking ต่างๆ**
- **2. กดทีน่ ี เพือ่ ใช้งาน Filter ในการคดั กรองหุน้ เมือ่ เลอืกรายการใน SET ่**
- **3. กดที ่ Bid/Offer เพือ่ ใชง้าน Smart Buy/Sell**

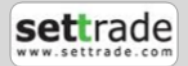

#### <span id="page-22-0"></span>**1.5 Ticker – รายการซือ้ ขายล่าสุด**

### <u>แนะนำการใช้งานเบื้องต้น</u>

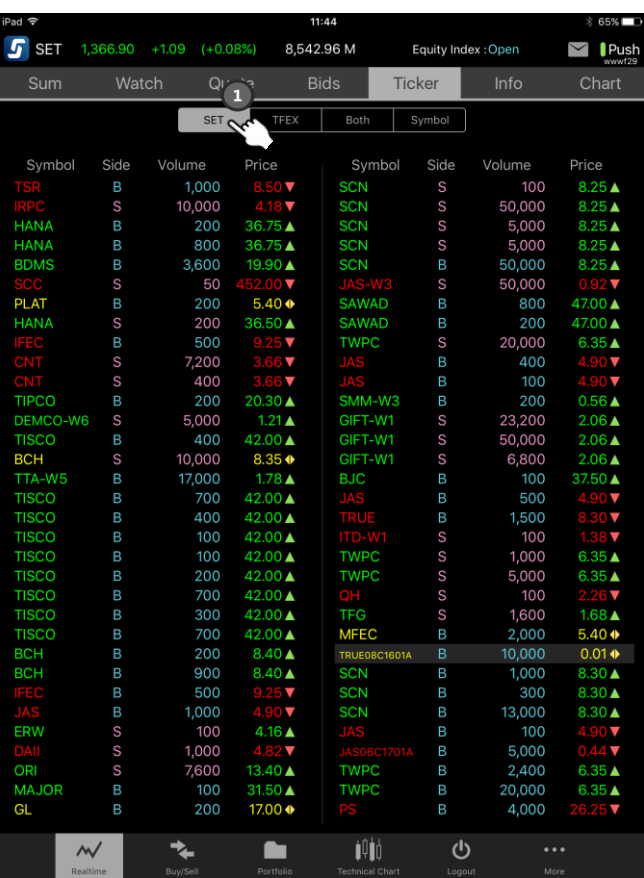

**1. กดเพือ่ เลือกรายการทีต่ อ้ งการใหแ้ สดงผลของรายการซือ้ ขายหุ้นและอนุพันธ ์ล่าสุด**

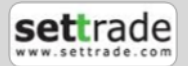

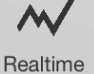

<span id="page-23-0"></span>**1.6 Info – ข้อมูลข่าวจากตลาดหลักทรัพย์ และ Research จาก Broker แนะน าการใช้งานเบือ้ งตน้**

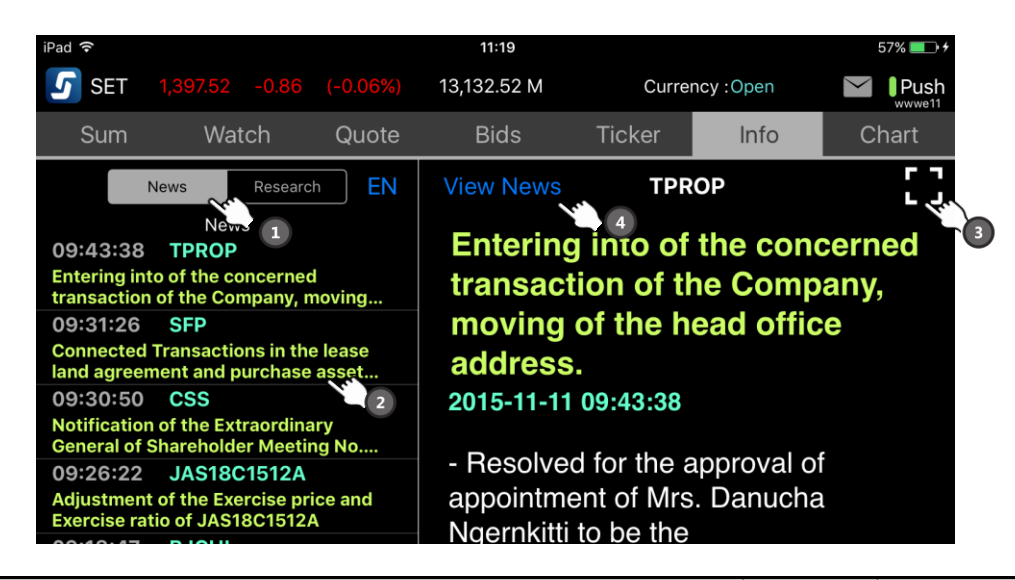

**1. กดเพือ่ เลือกรายการข่าวจากตลาดหลักทรัพย์หรือ Research จาก บล. และกดที ่ TH /EN เพือ่ สลบั ระหว่างภาษาไทย และอังกฤษ**

- **2. กดเพือ่ เลอืกดูข่าวหรอื Research ทีส่ นใจ**
- **3. กดเพือ่ ขยายส่วนข่าวใหแ้ สดงเต็มหน้าจอ**
- **4. กดเพือ่ เปิดไฟล์PDF หรือสลับกลับมาเป็ นหน้าข่าว**

<span id="page-23-1"></span>**1.7 Chart – กราฟราคาของหุน้ และอนุพนั ธ ์ทั ้ง Intraday / Historical และ Compare กบั หุน้ หรอือนุพนั ธอ์ ืน่**

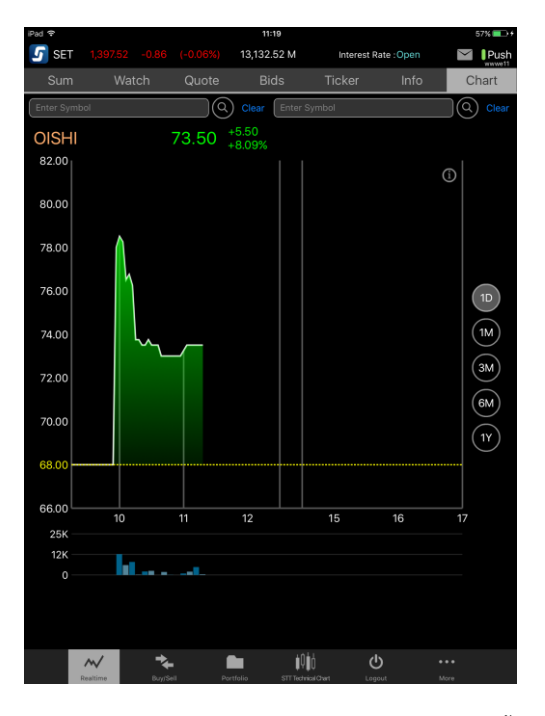

สำหรับการเปรียบเทียบ 2 symbols จะเป็นการเปรียบเทียบเฉพาะ Intraday เท่านั้น

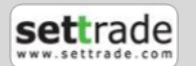

<span id="page-24-0"></span>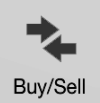

#### **แนะน าการใช้งานเบือ้ งตน้**

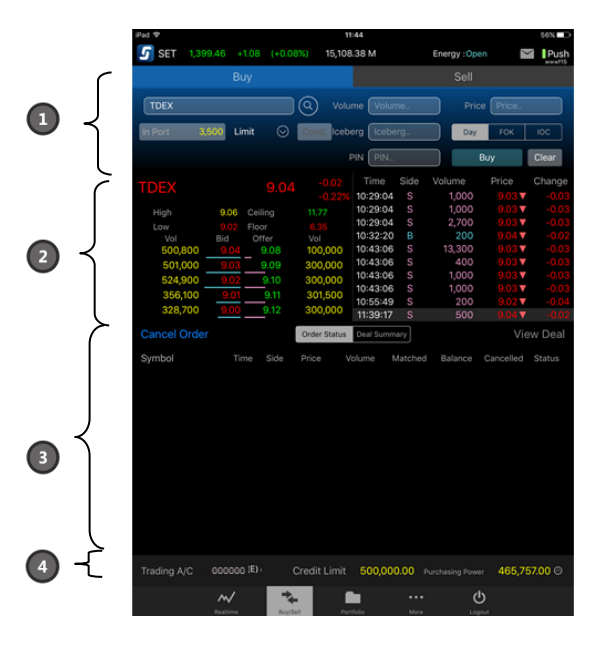

- **1. ส่วนส าหรบัส่งค าสั ่งซือ้ ขายหุน้ หรอือนุพนั ธ ์**
- **2. ขอ้ มูลประกอบการตดั สนิใจของหุน้ หรอือนุพนั ธท์ ีต่ ดิ ตาม**
- **3. ส่วนแสดง Order และ Deal**
- **4. ส่วนแสดงขอ้ มูลบญั ชซี ือ้ ขาย และวงเงิน**

#### **ส่วนที ่ 1**

#### **กรณีหุ้น**

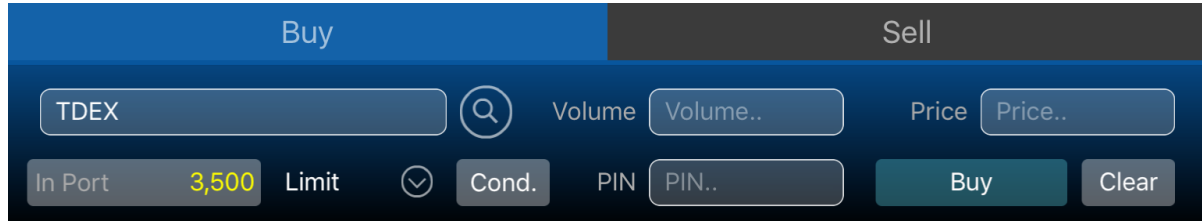

ในการส่งคำสั่งซื้อขายท่านจะต้องป้อนข้อมูลดังต่อไปนี้

- **Buy/Sell** เลือก Buy หากต้องการส่งคำสั่งซื้อ (แสดงสีฟ้า)
	- เลือก Sell หากต้องการส่งคำสั่งขาย (แสดงสีชมพู)
- **Symbol** ชื่อย่อหุ้น โดยระบบจะมีตัวช่วย Symbol เพื่อช่วยให้ท่านพิมพ์ชื่อหุ้นได้สะดวกมากขึ้น<br>**Volume** จำนวนห้นที่ต้องการส่งคำสั่งซื้อขาย
- **Volume** จำนวนหุ้นที่ต้องการส่งคำสั่งซื้อข<sup>้</sup>าย

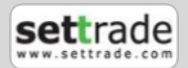

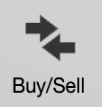

สามารถป้อนค่า Volume ได้โดยกด Smart Volume ด้านบน หรือใช้ Keyboard ด้านล่าง

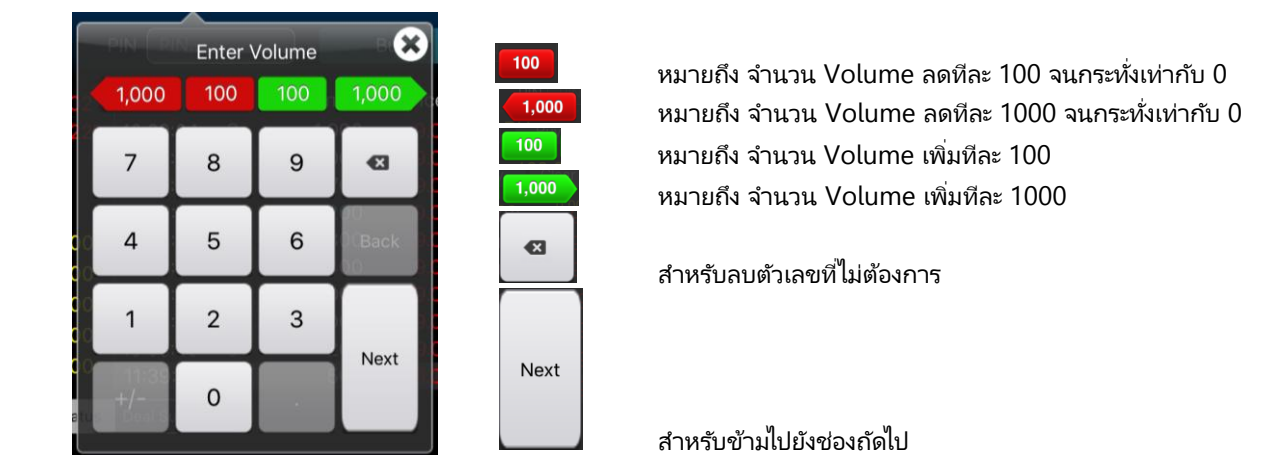

**Price** ราคาที่ส่งคำสั่ง **Price**<br>สามารถป้อนค่า Price ได้โดยใช้ Smart Price ด้านบนหรือ Keyboard ด้านล่างดังนี้

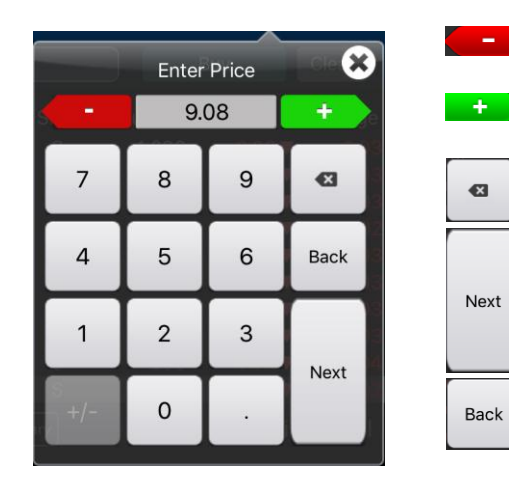

ลดราคาทีต่ อ้งการทลีะ Spread ตามเกณท์ตลท. จนถึงราคา Floor เพิ่มราคาที่ต้องการทีละ Spread ตามเกณท์ตลท. จนกระทั ่ง Ceiling ่ คำหรับลบตัวเลขที่ไม่ต้องการ ส าหรับข้ามไปยังช่องถัดไป ส าหรับย้อนกลับไปช่องก่อนหน้า

หลังจากกด Next จะสามารถกรอก Pin ต่อไปได้ทันที

**In Port** Volume ของหุ้นที่มีอยู่ใน Portfolio โดยสามารถกรอกค่า Volume โดยกดเลขในส่วน Inport ได้เมื่อ อยู่ในส่วน Sell

Limit  $\bigcirc$ 

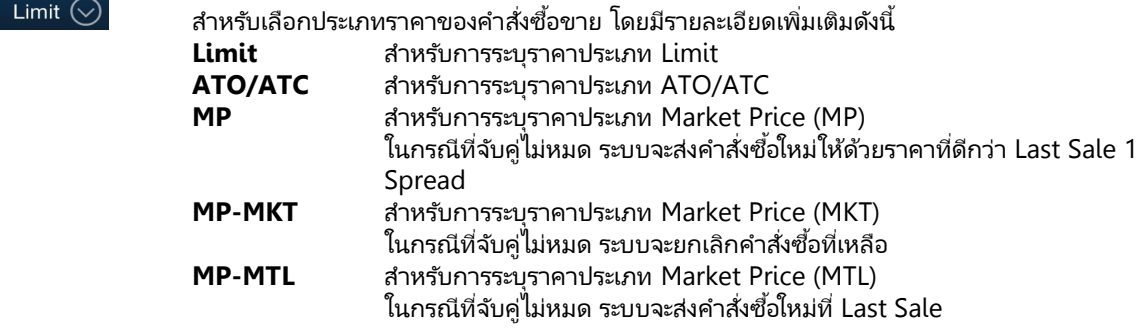

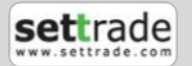

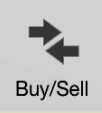

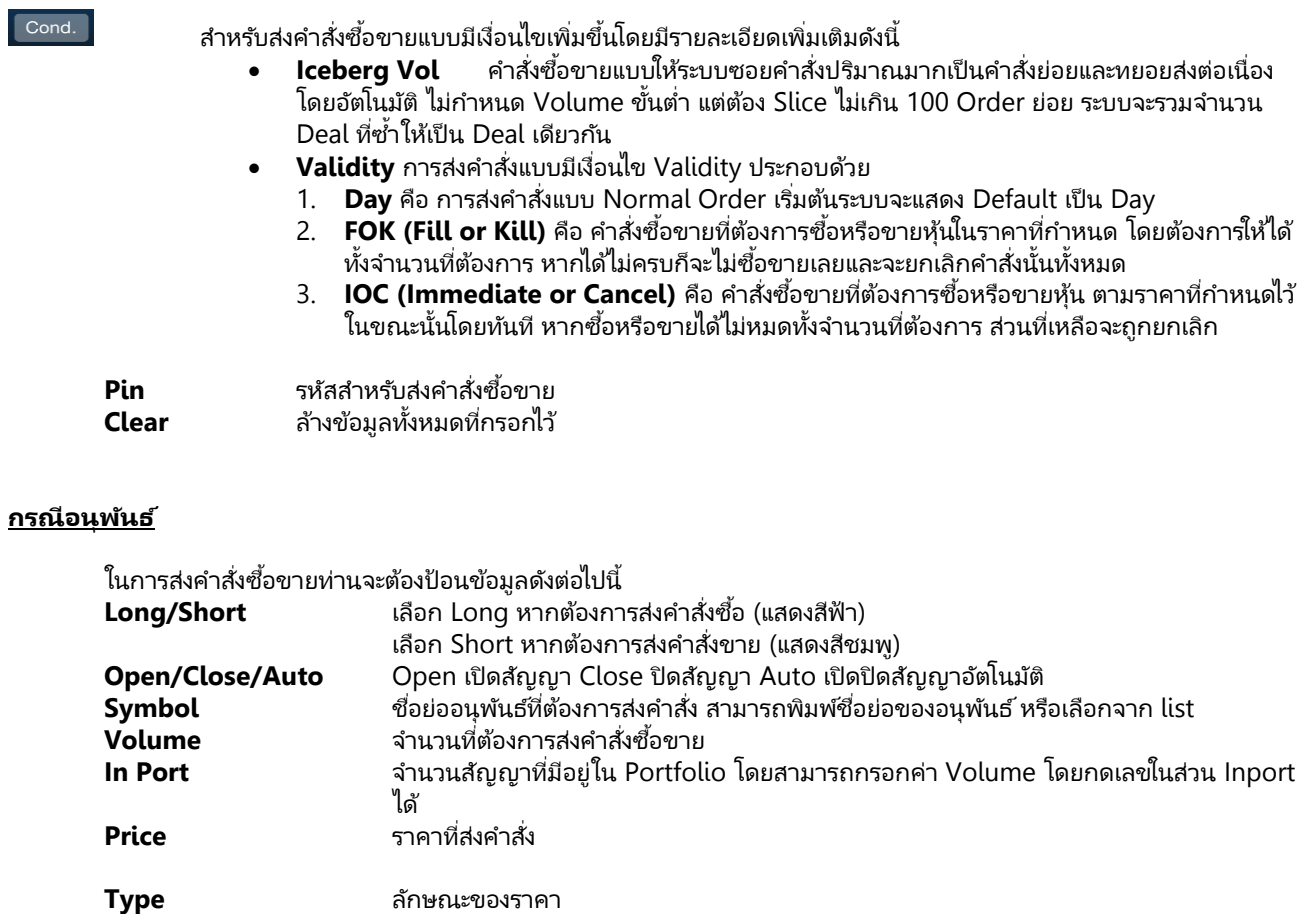

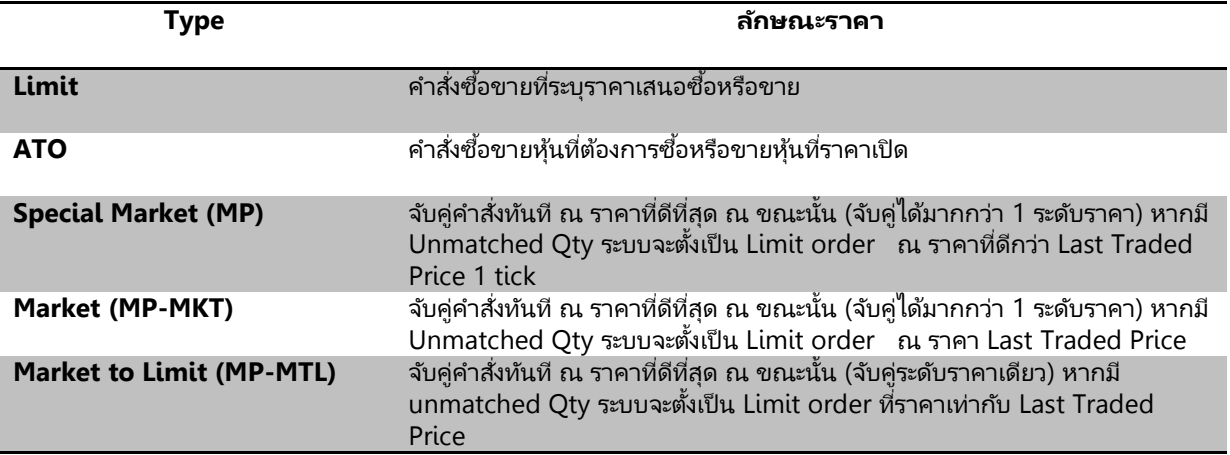

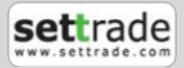

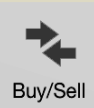

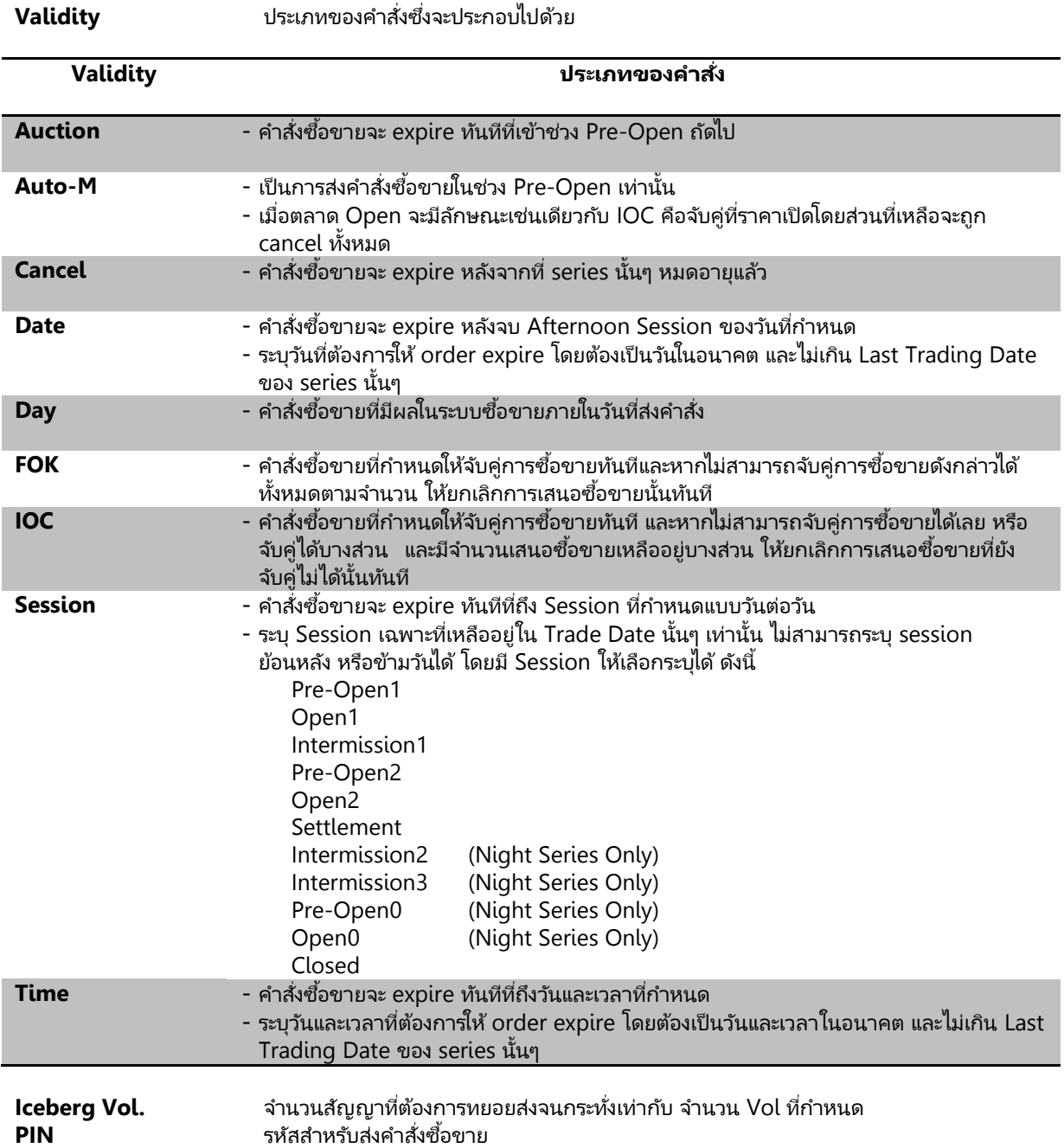

นอกจากนี้ท่านสามารถส่ง Stop Order (คำสั่งที่ระบบจะดำเนินการซื้อขายเมื่อราคาตลาดขณะนั้นเคลื่อนไหวมาถึงเงื่อนไขที กำหนด) ได้อีกด้วยโดยการทำเครื่องหมายถูกที่หน้าข้อความ Stop Order โปรแกรมจะแสดงหน้าจอเพิ่มเติม เพื่อให้ท่านป้อน รายละเอียดเกี่ยวกับเงื่อนไขของการส่งคำสั่ง ตามหน้าจอดังนี้

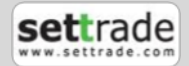

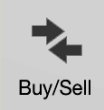

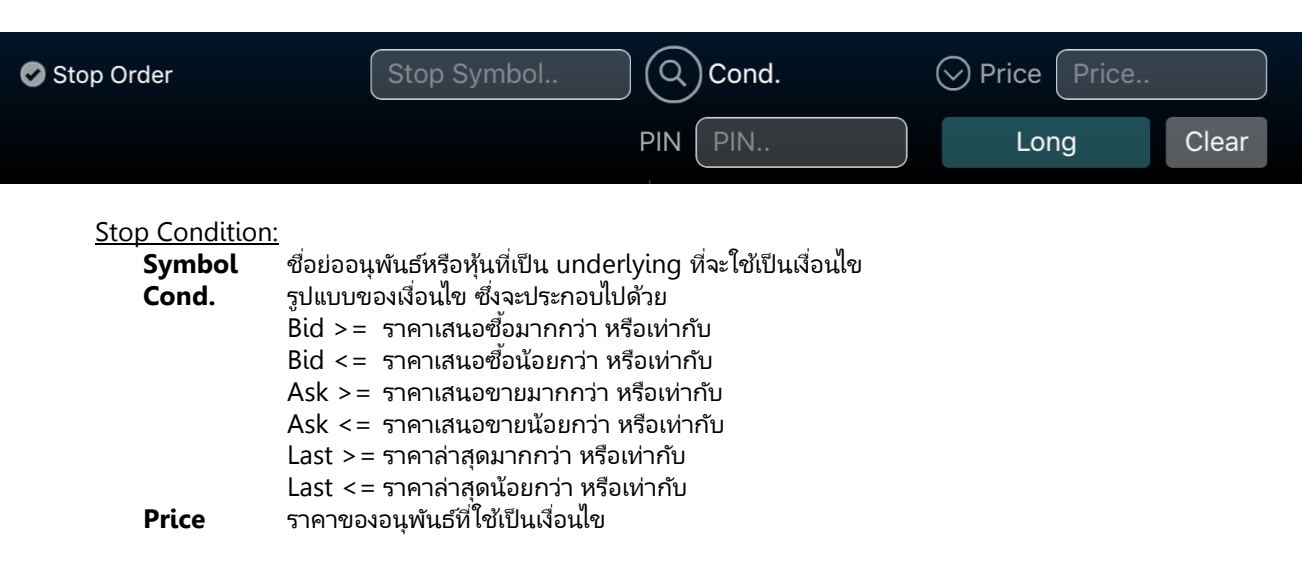

เมื่อป้อนคำสั่งเรียบร้อยแล้ว ท่านสามารถเลือก Submit เพื่อส่งคำสั่งซื้อขายไปยังตลาด SET/TFEX หรือเลือก Clear เพื่อล้าง ข้อมูลคำสั่งที่ได้ป้อนทิ้งไว้

หากมีการตั้งไว้ให้มีการแสดงการยืนยันรายการซื้อขาย เมื่อท่านกดส่งคำสั่งไปแล้ว จะปรากฏหน้าจอ Confirm pop-up ขึ้น ดังภาพ หากต้องการยืนยันการส่งคำสั่ง กดปุ่ม Confirm

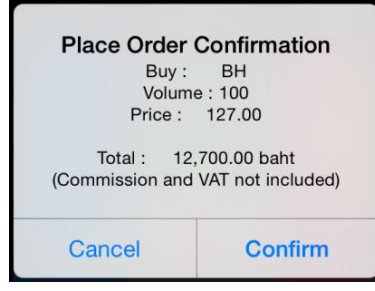

ี่<mark>ส่วนที่ 2</mark> แสดงรายละเอียดข้อมูลของชื่อย่อที่สนใจจะส่งคำสั่งซื้อขายโดยระบบจะแสดงข้อมูล 5 Bids/5 Offers และ Ticker

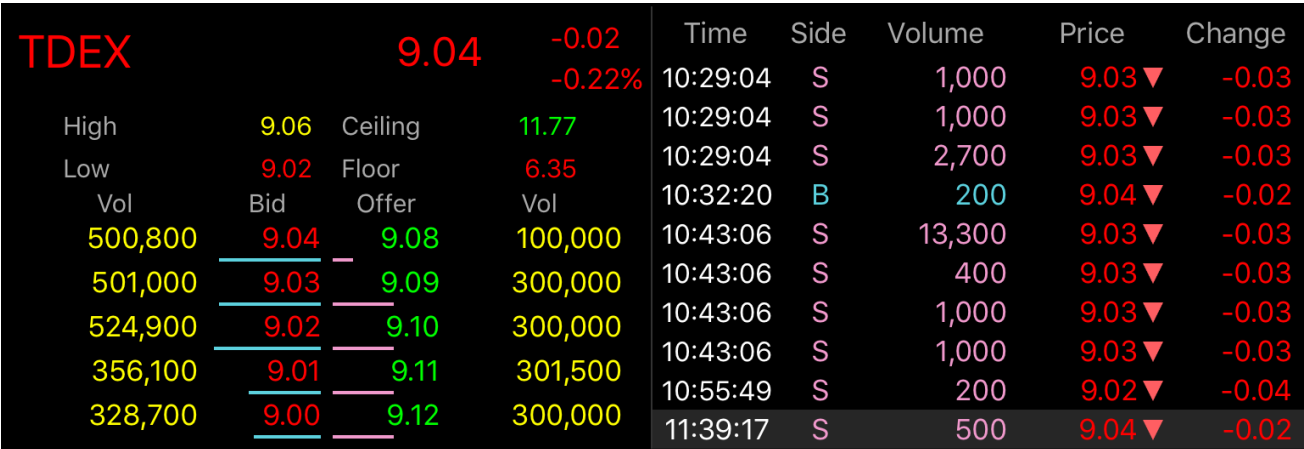

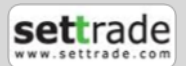

#### **ส่วนที ่ 3** แสดง Order Status และ Deal Summary **1. Order Status กรณีหุ้น**

#### **Cancel Order View Deal** Deal Summary **Order Status** Symbol Time Side Price Volume Matched **Balance** Cancelled **Status**  $MP$ ี่ QH 10:28:07 B<br>75002521 **Symbol ซื่อย่อ** 10:28:07  $\overline{B}$ 2.60 2,000,000 1,065,000 935,000  $\overline{0}$ **Time** เวลาที่ส่งคำสั่ง **Side** ประเภทของค าสั ่ง ซือ้ แสดง "B" หรือขาย "S" **Price** ราคาที่ส่งคำสั่ง **Volume** จำนวนหุ้นที่ส่งคำสั่ง **Matched** จ านวน Volume ทีม่ กี ารจบั คู่ ของค าสั ่งซือ้ขายนั ้นๆ **Balance** จ านวน Volume คงเหลอืทีย่ งัไม่ไดจ้บั คู่ของค าสั ่งซือ้ขายนั ้นๆ **Cancelled** จ านวน Volume ทีม่ กี ารยกเลกิ ของค าสั ่งซือ้ขายนั ้นๆ **Status** สถานะของคำสั่ง และเมื่อกดที่ Order จะแสดงข้อมูลเพิ่มเติมดังนี้ **Order No.** หมายเลขของค าสั ่ง

#### **กรณีอนุพันธ ์**

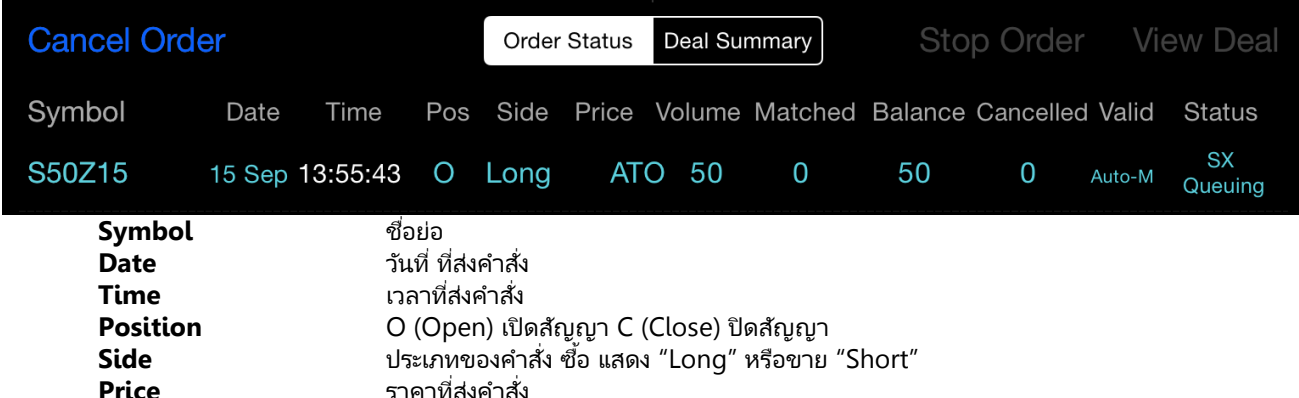

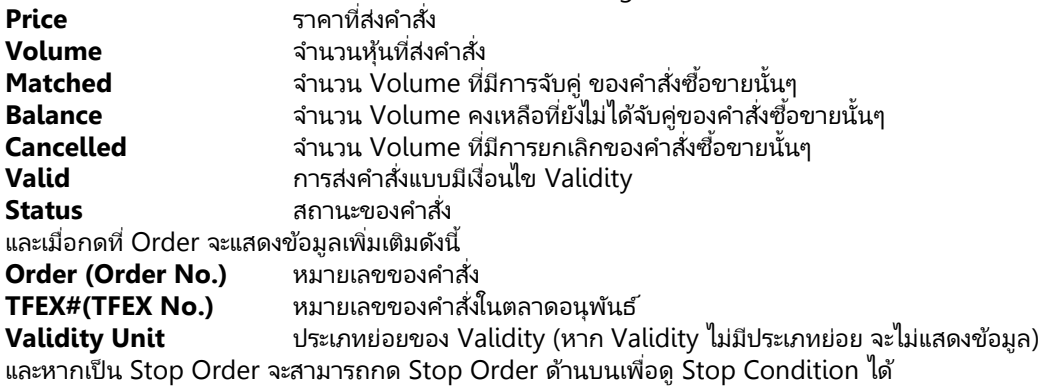

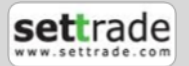

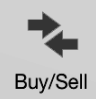

#### **การ cancel order**

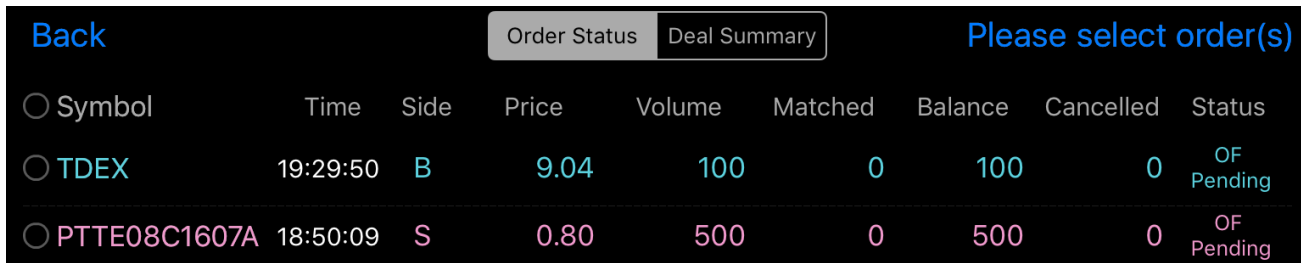

1. เลือก Cancel Order ที่มุมซ้ายบน

2. เลือก  $\textsf{Q}$  หน้า Order ที่ต้องการ Cancel หรือเลือกที่ Symbol เพื่อทำการ Cancel ทุก Order

3. เลือก Submit to cancel x orders จะพบหน้าจอให้ใส่ PIN และกด DONE

#### **การดู Deal Detail**

สามารถดู Deal Detail ของ Order ที ่ Match หรือ Match-Partial ไดโ้ดยการเลอืกที ่ Order นั ้นๆ จากนั ้นเลอืก View Deal ที่มุมขวาบน จะพบ Pop up แสดงข้อมูล Deal ที่เกิดขึ้นของ Order นั้นๆ รายละเอียดดังนี้ ่

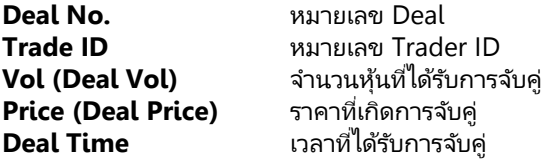

#### **2. Deal Summary**

แบ่งออกเป็นการแสดงผลดงันี ้ **แบบรายบัญชี**

ท่านสามารถเลือกราย A/C No ได้จาก Trading A/C ด้านล่างซึ่งระบบจะสามารถแสดงผลตามประเภทบัญชีได้โดยอัตโนมัติ

#### **กรณีหุ้น**

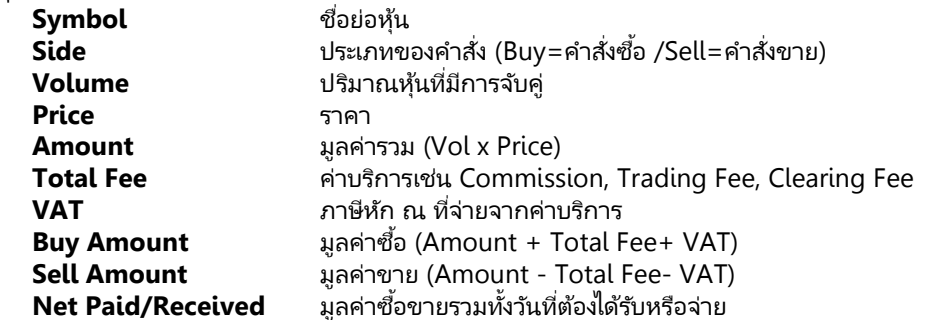

#### **กรณีอนุพันธ ์**

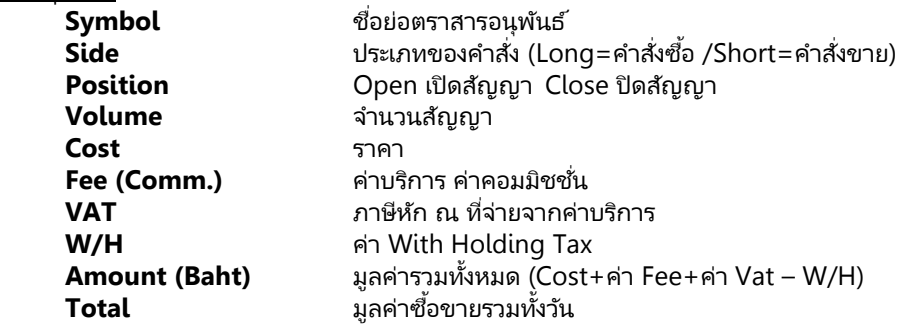

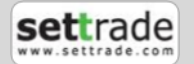

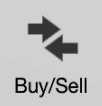

<u>แบบ Summary</u> : รวมสรุปการซื้อขายที่ถูกจับคู่ของทั้งสองตลาดหุ้นและตราสารอนุพันธ์

ท่านสามารถดูข้อมูลสรุปการซื้อขายของทั้งสองระบบไปพร้อมๆกันได้ โดยคลิกที่ปุ่ม View A/C Summary เพื่อแสดงข้อมูลของหุ้นและ อนุพันธ์แบบภาพรวมว่ามีสรุปการซื้อขายทั้งสองบัญชี

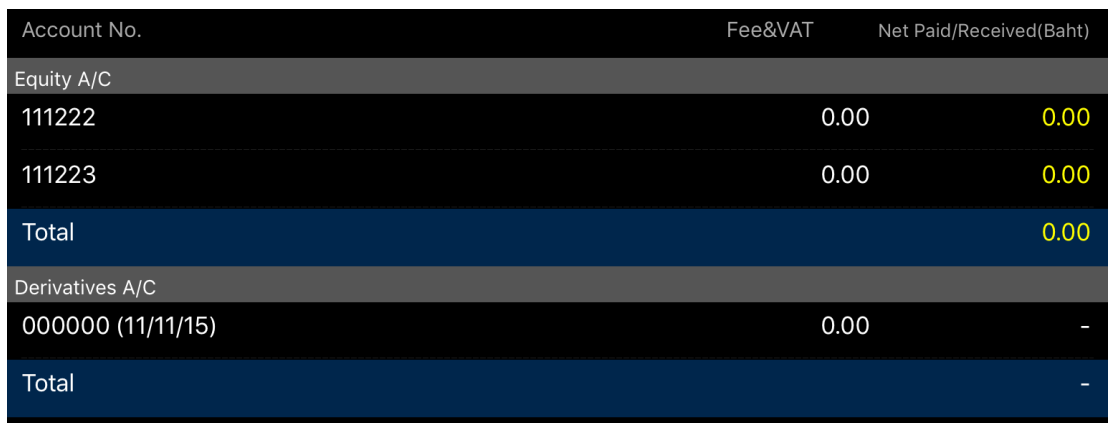

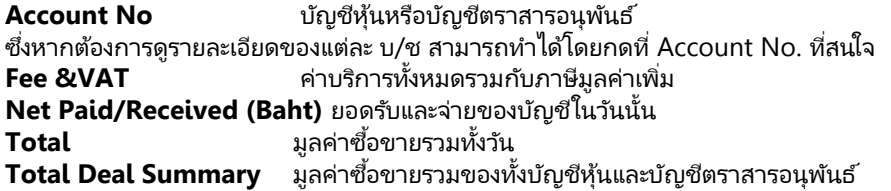

#### **ส่วนที ่ 4** ข้อมูลวงเงิน

### Trading A/C 111222 (E)  $\odot$ Line Available 500,000,000.00 Cash Balance 500,000,000.00 ⊙ **Trading A/C** บญั ชสี าหรบั ส่งค าสั ่งซือ้หรอืขายหุ้น

หากท่านมีหลายบัญชีซื้อขาย (A/C No.) ภายใต้ Username เดียวกัน สามารถเปลี่ยน A/C ได้โดยกดที่ ���� ระบบจะแสดงบัญชีต่างๆของ ท่านให้เลือก ตามตัวอย่างดังนี้

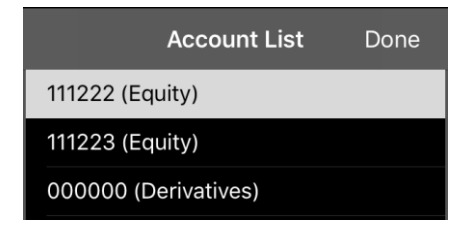

โดยการเลือกแต่ละบัญชีซื้อขาย ระบบจะแสดงวงเงินในการส่งคำสั่ง ดังนี้

#### **กรณีหุ้น**

### **ส าหรับบัญชีCash หรือ Cash Balance**

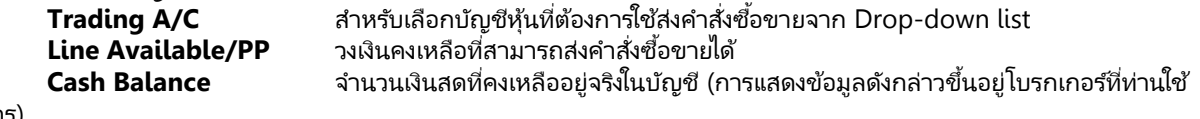

บริการ)

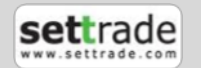

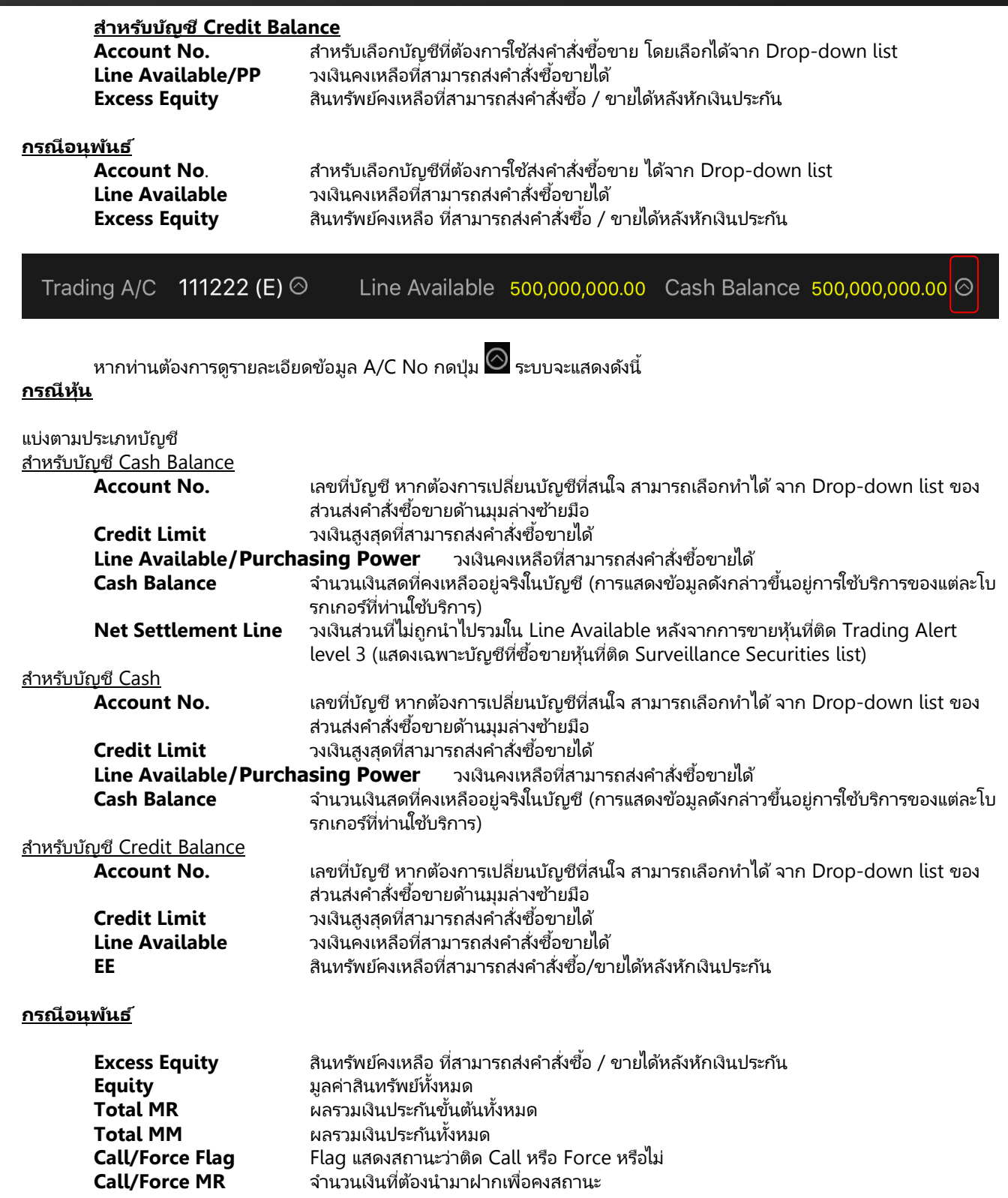

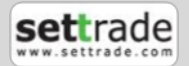

### <span id="page-33-0"></span>**3. Portfolio พอรต ์ การลงทุนและสถานะคา สั ่ง**

#### <span id="page-33-1"></span>**3.1 หน้าพอร ์ตการลงทุน (Portfolio)**

#### <u>แนะนำการใช้งานเบื้องต้น</u>

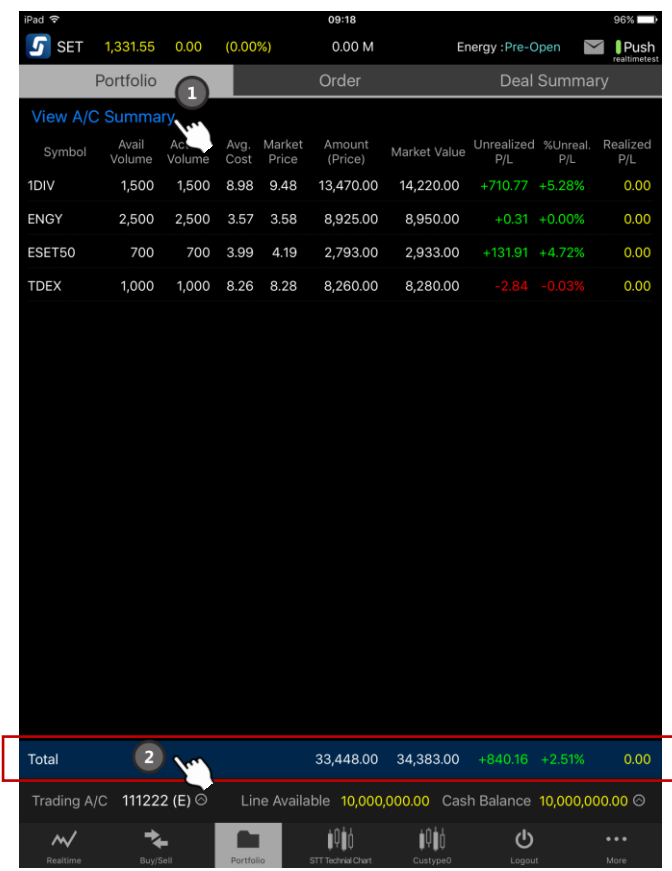

**1. กดทีป่ ุ่ม View A/C Summary เพือ่ ดูUnrealized P/L และ Realized P/L ของแต่ละบัญชี และรวมทุกบัญชี หมายเหตุ : กรณีที เป็นบญั ชอีนุพนั ธ ์มปีุ่มดา้นขวาบนใหเ้ลอืกว่าใหแ้ สดงผลแบบ Portfolio-Settle หรือ Portfolio-่ Cost**

**2. กดทีแ่ ถบ Total เพือ่ ดูภาพรวมของบญั ชี ในรูปแบบข้อมูลรวม, กราฟวงกลมและกราฟแท่ง**

แบ่งออกเป็นการแสดงผลดงันี ้

**a. แบบรายบัญชี** ท่านสามารถเลือก Account No ได้จาก Trading A/C ด้านล่างซ้าย ระบบจะสามารถแสดงผลตาม ประเภทบัญชีได้โดยอัตโนมัติ

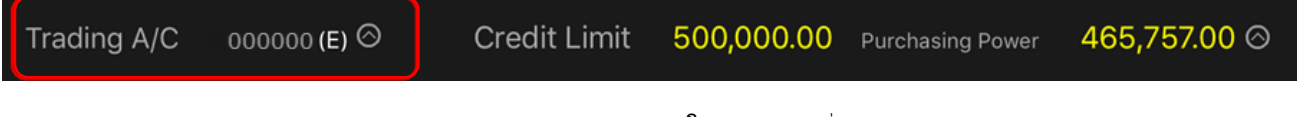

ี แสดงข้อมูลวงเงินและพอร์ตการลงทุน (Portfolio) ของลูกค้าในแต่ละบัญชีที่มีการถือครอง

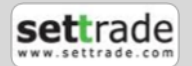

#### n a Portfolio

### **3. Portfolio พอรต ์ การลงทุนและสถานะคา สั ่ง**

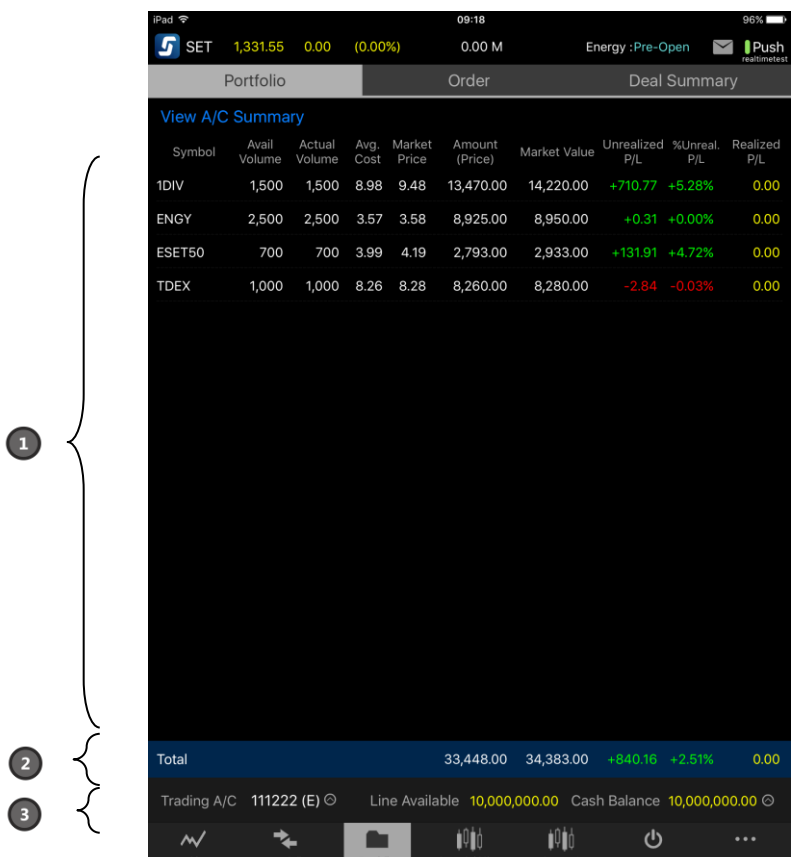

#### ี่ <mark>ส่วนที่ 1</mark> แสดงหุ้นทั้งหมดที่ถือครองอยู่ในพอร*ั*ตการลงทุน รายละเอียดดังนี้ **กรณีหุ้น**

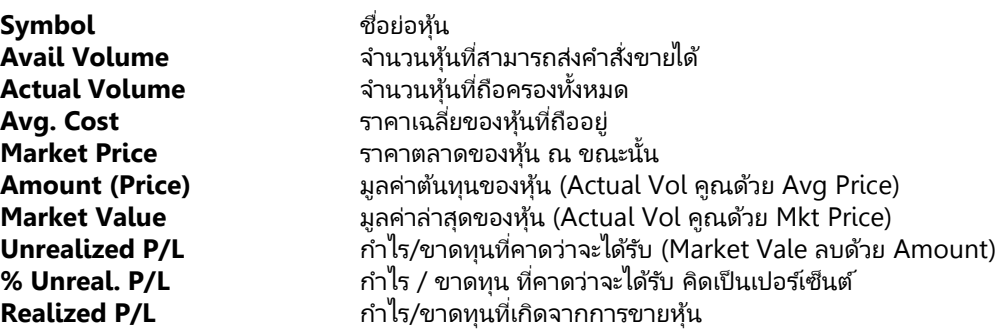

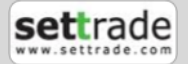

### **3. Portfolio พอรต ์ การลงทุนและสถานะคา สั ่ง**

#### **กรณีอนุพันธ ์**

Portfolio

มีลักษณะการแสดง 2 แบบคือ แบบ Settlement (ราคาที่มีการ Settlement ทุกวัน) และแบบ Cost (ราคาต้นทุนจริง) จาก ปุ่มด้านบนขวา ซึ ่งมรีายละเอยีดดงันี ้

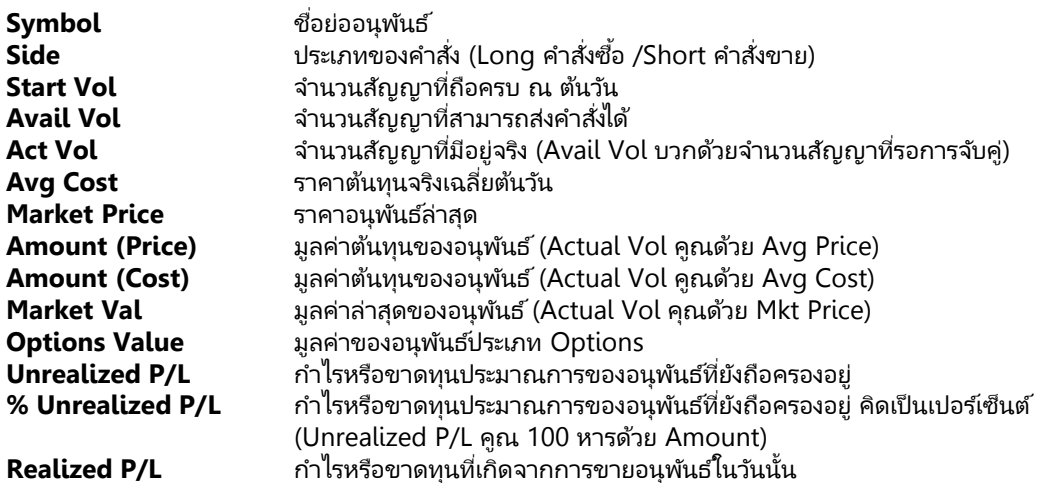

#### **่<u>ส่วนที่ 2</u> แสดงภาพรวมของบัญชีนั้น**ๆ

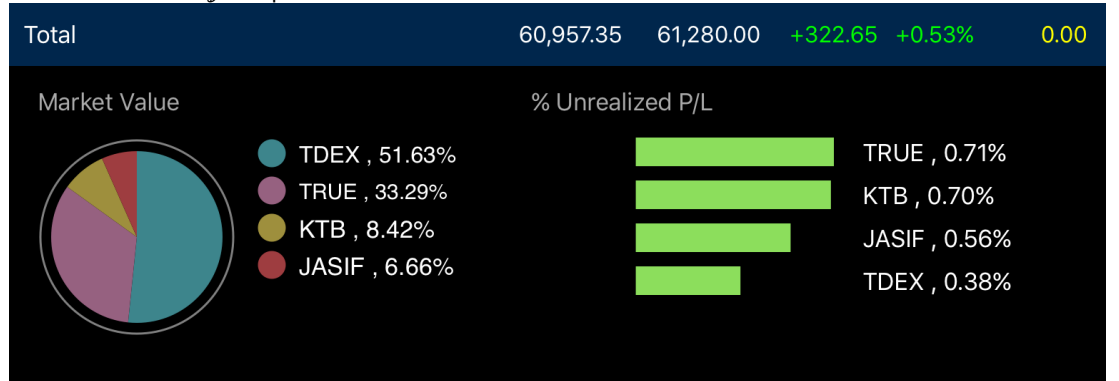

ท่านสามารถดูสัดส่วนมูลค่าการลงทุนใน Portfolio ของตนเอง และสัดส่วนมูลค่าของแต่ละชือ่ ย่อทีถ่ อืครองได้โดยขอ้มูลจะ แสดงผลใน 3 รูปแบบได้แก่

- ข้อมู<sup>่</sup>ลรวม แสดงราคาต้นทุน ราคาตลาดและปริมาณของกำไรหรือขาดทุนของบัญชีนั้นๆ
- กราฟวงกลม แสดงสัดส่วน ปริมาณของ Market Value ของชือ่ ย่อภายในพอรต์การลงทุน
- ึ กราฟแห่งรายตัว แสดงสัดส่วน ปริมาณของกำไรหรือขาดทุนที่คาดว่าจะได้รับของชื่อย่อ เป็นเปอร์เซ็นต์ แต่ละตัว

#### **ส่วนที ่ 3** ข้อมูลวงเงิน

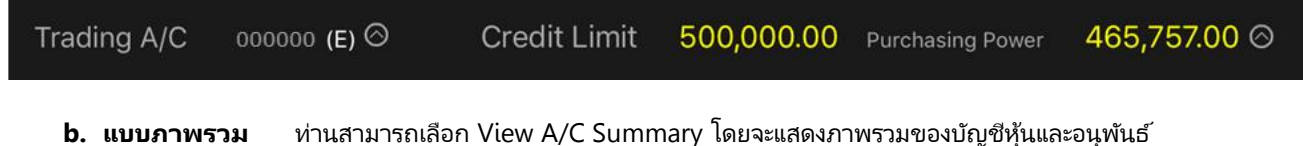

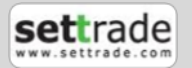

#### <span id="page-36-0"></span>**3.2 หน้ารายงานสถานะของค าสั ่งทั ้งหมด (Order Status)**

การแสดงผลสถานะของคำสั่งของแต่ละบัญชีที่ท่านครองอยู่ ซึ่งการแสดงผลจะแสดงตามชนิดของบัญชี

#### <span id="page-36-1"></span>**3.3 หน้าสรุปสถานะซือ้ ขายรายวนั ทั ้งหมด (Deal Summary)**

แบ่งการแสดงออกเป็น

Portfolio

- **a. แบบรายบัญชี** ท่านสามารถเลือกราย A/C No ได้จาก Trading A/C ด้านล่างซึ่งระบบจะสามารถแสดงผลตามประเภท บัญชีได้โดยอัตโนมัติ
- **b. แบบ Summary :** รวมสรุปการซื้อขายที่ถูกจับคู่ของทั้งสองตลาดหุ้นและอนุพันธ์ นอกจากนี้ท่านสามารถดูข้อมูลสรุปการซื้อขายของทั้งสองระบบไปพร้อมๆกันได้ โดยเมื่อคลิกที่ปุ่ม Summary A/C ด้านบน ซ้าย

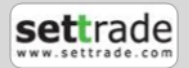

<span id="page-37-0"></span>More

### <u>แนะนำการใช้งานเบื้องต้น</u>

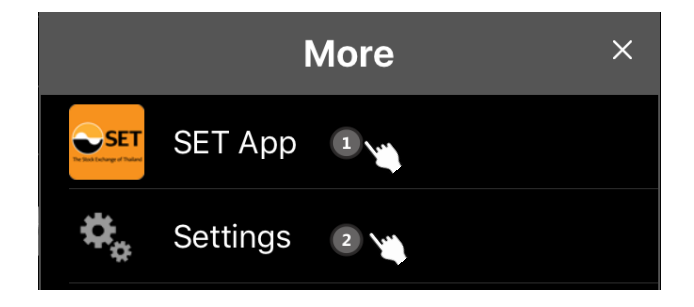

**1. กดทีน่ ี เพือ่ เขา้ใชง้านแอพพลเิคชัน่ SET App ่ 2. กดทีน่ ี เพือ่ ใชง้านเมนูSettings่**

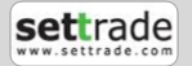

# **4. More อืน่ ๆ**

#### <span id="page-38-0"></span>**4.1 SET Application**

้ พังก์ชันที่สามารถลิงค์ไปยังแอพพลิเคชั่นอื่นๆของตลาดหลักทรัพย์ SET Application ได้

#### <span id="page-38-1"></span>**4.2 Settings**

#### **แนะน าการใช้งานเบือ้ งตน้**

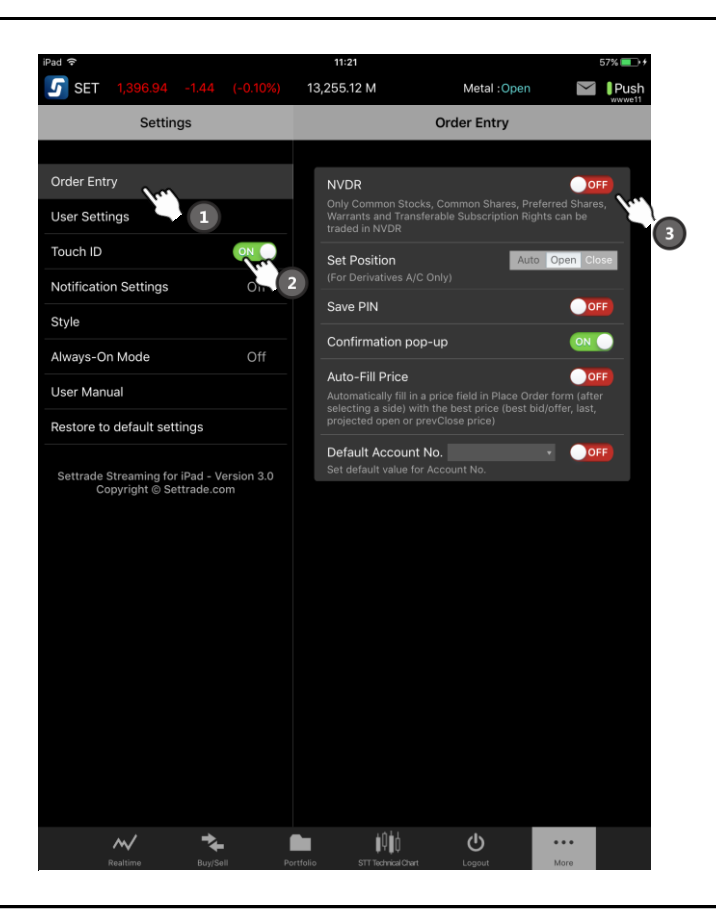

- **1. เลือกเมนู Setting ทีต่ อ้ งการ**
- **2. ตั ้งค่า Touch ID เพือ่ ใชใ้นยนื ยนั ตวัตนเพือ่ Login เข้าสู่ระบบ**
- **3. หน้าจอส าหรบัตั ้งค่าต่างๆ**

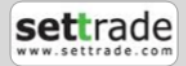

#### **4. More อืน่ ๆ**  $\bullet$   $\bullet$   $\bullet$ More

Settings เป็นเมนูสำหรับการตั้งค่าการใช้งานต่างๆ ของ Streaming เมื่อเข้าใช้งานครั้งแรกระบบจะกำหนดค่าเป็น Default ตั้งต้น ท่านสามาร<sup>ั</sup>ถตั้งค่าได*้*ตามนี้

#### **1. Order Entry**

- **1.1 NVDR** เลือกการซื้อขายให้เป็นการซื้อห้นแบบ NVDR
- **1.2 Set Position** กำหนด Default ของประเภท Position ในการส่งคำสั่งซื้อขายสำหรับบัญชีอนุพันธ์
- **1.3 Save PIN** เลือกให้ระบบมีการจำรหัสการซื้อขาย เมื่อทำการส่งคำสั่งครั้งต่อไป ท่านไม่จำเป็นต้องใส่รหัสการซื้อขายอีก จนกระทั ่ง Logout หรือ Session Time Out
- **1.4 <b>Confirmation pop-up** เลือกให้มี Pop-up ข้อความยืนยันการซื้อขาย หากท่านเลือกให้มีข้อความยืนยัน เมื่อท่านทำ การส่งคำสั่ง ท่านจะพบหน้าจอ Pop-up ให้ยืนยันการส่งคำสั่ง
- **1.5 Auto Fill-Price** กำหนดให้ระบบใส่ราคาในการซื้อขายโดยอัตโนมัติ โดยดึงจาก Best Bid หรือ Best Offer (ขึ้นอยู่กับ คำสั่งว่าเป็นการส่งคำสั่งซื้อหรือขาย) และจะมีการใส่ราคาอัตโนมัติก็ต่อเมื่ออยู่ในกรณีต่อไปนี้
	- มีการเลือกหุ้นในหน้า Market Watch ในขณะที เลอืกดูขอ้มูล Bid/Offer อยู่ ่
	- ึกดปุ่ม Buy/Sell เมื่อดูหุ้นในหน้า Quote อยู่ สามารถเลือก ON ให้ระบบทำงานตามที่ท่านเลือก หรือเลือก OFF กรณีที่ยกเลิกการทำงาน
- **1.6 Default Account** กำหนด Default ของบัญชีให้เป็นบัญชีตามที่กำหนด ซึ่งจะเป็นข้อมูลเดียวกับ Streaming บน PC

#### **2. User Settings ตั ้งค่าผูใ้ชง้าน**

**3.1 Change Password** การเปลี่ยนรหัส Password ซึ่งโปรแกรมจะแสดงหน้าต่างใหม่ขึ้นมาเพื่อให้กรอกและยืนยันรหัส Password อันใหม่

**3.2 Change Pin** การเปลี่ยนรหัสที่ใช้ในการซื้อขาย ซึ่งโปรแกรมจะแสดงหน้าต่างใหม่ขึ้นมาเพื่อให้กรอกและยืนยันรหัสสำหรับ การซือ้ขายอนัใหม่

**3. Touch ID** ตั้งค่าการใช้งาน Touch ID (รองรับการใช้งานบน iPad ที่ใช้งานบน iOS 8 ขึ้นไปและสามารถใช้งาน Touch ID ได้ เท่านั้น) โดยเมื่อกดใช้งานจะแสดงหน้าจอ Disclaimer เพื่อแจ้งข้อกำหนดในการใช้งานดังรูป

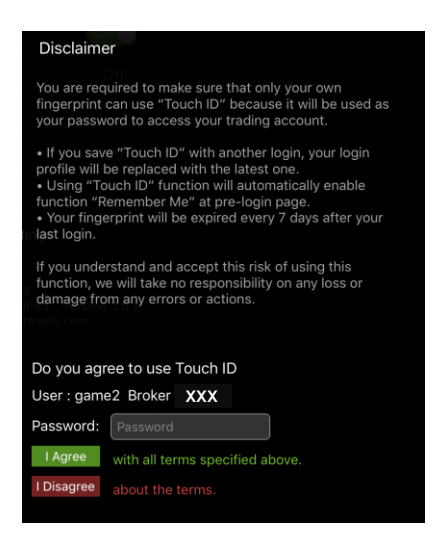

เมื่อกรอก Password เรียบร้อยกด Confirm อีกครั้งเพื่อยืนยันการใช้งาน Touch ID

<u>หมายเหตุ</u> สามารถเพิ่มลายนิ้วมือเพื่อใช้งาน Touch ID ได้โดยกดที่ App Settings -> Touch ID & Passcode -> ' Add a Fingerprint

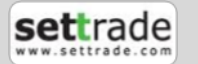

### **4. More อืน่ ๆ**

#### **4. Notifications** (เฉพาะโบรกเกอร์ที่ใช้บริการ)

ฟังก์ชันที่ช่วยเกาะติดทุกความเคลื่อนไหวของราคา คำสั่งจับคู่ ข่าวสารและบทวิเคราะห์จากโบรกเกอร์ สะดวกในการซื้อขายได้ ทันทีเมื่อมีการเตือนราคา เพียงกำหนดเงื่อนไขตั้งเตือน ผ่านเมนู Notification Settings คุณจะไม่พลาดการเตือนไม่ว่าจะใช้งานอยู่

หรือปิดแอพพลิเคชั่น สามารถกดดูการแจ้งเตือนที่รูปกล่องจดหมายบนแถบด้านบน  $\mathsf{I}_{\mathsf{u}}$  โดยแสดงการแจ้งเตือน 20 อันล่าสุดเรียงจาก ใหม่สุดไปก่อนหน้า

#### **วธิกีารกา หนดการเงื ่อนไขผ่าน Settings Notification**

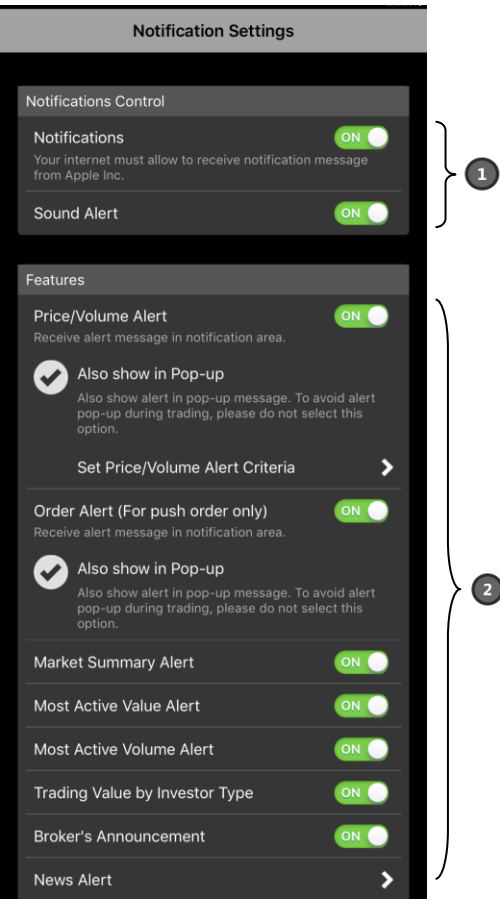

แบ่งออกเป็น 2 ส่วนได้แก่

- $\cdot$  **สวนที่ 1 <b>: Notification Control** คือ ส่วนที่ Control การทำงานทั้งหมดประกอบด้วย
	- o Notification เป็นส่วนที ่ Control การท างานของ Notification ทั ้งหมด
	- o Sound Alert เป็นส่วนที ่ Control Sound Alert ของโปรแกรม
- **ส่วนที ่ 2 : Features** ประกอบด้วยเงือ่ นไขต่างๆดงันี ้
	- o Price/Volume Alert เมื่อราคาของหุ้นหรืออนุพันธ์ที่เราสนใจถึงราคา/ปริมาณเป้าหมายจะมี Notification ่ แจ้งออกไป
	- $\circ$  Order Alert เมื่อ Order ได้รับการจับคู่จะมี Notification ออกไป และสำหรับระบบหุ้น บางโบรกเกอร์จะแจ้ง Alert เฉพาะที่จับคู่เต็มจำนวนเท่านั้น\*
	- o Market Summary Alert
	- o Most Active Value Alert
	- o Most Active Volume Alert
	- o Trading Value by Investor Types
	- o Broker's Announcement
	- $\circ$   $\;$  News Alert\* เมื่อมีข่าวจาก SET ของหุ้นที่เราสนใจจะมี Notification แจ้งออกไป ่

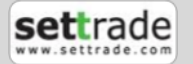

#### **4. More อืน่ ๆ**  $\bullet$   $\bullet$   $\bullet$ More

#### **Features**

o **Price/Volume Alert** เมื่อราคาของหุ้นหรืออนุพันธ์ที่เราสนใจถึงราคา/ปริมาณเป้าหมายจะมี Notification แจ้ง ่ ออกไป สำหรับการกำหนด Price & Volume Criteria ของชื่อย่อที่ท่านสนใจ สามารถทำได้ดังนี้ (กำหนด Criteria ได้สูงสุด 10 Rule)

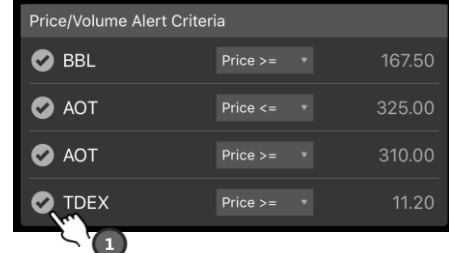

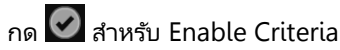

#### <u>การกำหนดเงื่อนไข</u>

- Price/Volume Alert จะทำงานครั้งเดียวเมื่อถึง Criteria ที่กำหนด ซึ่งหากเงื่อนไขดังกล่าวทำงานเรียบร้อย แล้ว ส่วนการ Enable จะหายไปและต้อง Enable ใหม่อีกครั้งเพื่อใช้งาน
	- Price Alert
		- $\circ$  กำหนดเงื่อนไข ">=","<="
		- $\circ$  การกำหนด Price จะเลื่อนขึ้นลงตาม Spread
	- Volume Alert
		- $\circ$  กำหนดเงื่อนไข ">=","<="
		- o การกำหนด Volume จะเหมือน Volume ของส่วน Order ของหุ้นและอนุพันธ์
- $\circ$  **Price/Volume Alert Options** เมื่อมีการแจ้งเตือนราคา/ปริมาณเป้าหมาย สามารถกด ปุ่ม Buy/Sell เพื่อ เป็น Shortcut เข้าสู่หน้าจอซื้อขาย โดยระบุชื่อหุ้นและราคาที่แจ้งเตือนให้อัตโนมัติพร้อมส่งคำสั่งซื้อข<sup>้</sup>าย (รองรับเฉพาะ iOS 8 ขึน้ไป)
- o **Order Alert** เมือ่ Order ได้รับการจับคู่จะมีNotification ออกไป
- o **News Alert** สามารถกำหนดชื่อหุ้นที่สนใจได้สูงสุด 10 Symbol เมื่อมีข่าวจาก SET ของหุ้นที่เราสนใจจะมี ่ Notification แจ้งออกไป [ซึ่งหากเงื่อนไขดังกล่าวทำงานเรี้ยบร้อยแล้ว ส่วนการ Enable จะหายไปและต้อง Enable ใหม่อีกครั้งเพื่อใช้งาน]
- o **Broker′s Announcement** แสดงประกาศหรือข้อมูลที่โบรกเกอร์แจ้งเพิ่มเติม
- o **Market Summary Alert** แสดงข้อมูลภาพรวม Index SET, SET50, mai และภาพรวมของระบบอนุพนั ธเ์มือ่ ปิดตลาด SET,TFEX แต่ละช่วง โดยมีตัวอย่าง Message ดงันี ้

**-** Market Summary

SET Close 1543.32 +21.02(+1.54%), SET50 1543.32 +21.02(+1.54%), TFEX Vol.: xx,xxx [hh:mm]

o **Most Active Value, Volume Alert** แสดงข้อมูล Top 5 ของ Active Value, Volume เมือ่ ปิดตลาด SET แต่ละช่วง

- Most Active Value

SET's Most Active Value: TRUE 8.89 +1.20, ADVANC 101.00 +1.20, AABBCC 8.89 -1.00 [hh:mm]

- Most Active Volume

SET's Most Active Volume: TRUE 8.89 +1.20, ADVANC 101.00 +1.20, AABBCC 8.89 - 1.00 [hh:mm]

o **Trading Value by Investor Types** แสดงข้อมูลซือ้ขายแยกตามกลุ่มนักลงทุน ซึ ่งจะอพั เดทหลงัจากตลาดปิด ในช่วงเย็น

> SET Value by Investor(Net:MB) Inst. +99,999 Local -99,999 Prop. Trade +99,999 Foreign -99,999

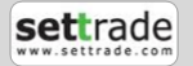

ตัวอย่างการแจ้งเตือนใน Notification Inbox โดยจะแสดงรายการ Notifications ล่าสุด 20 รายการ โดยเมื่อไป Login ที่ Device อื่นก็จะยังคงแสดงรายการล่าสุด 20 รายการ แต่ Notifications จะถูก Push ไปยัง Device ที่มีการ Login ล่าสุดเท่านั้น

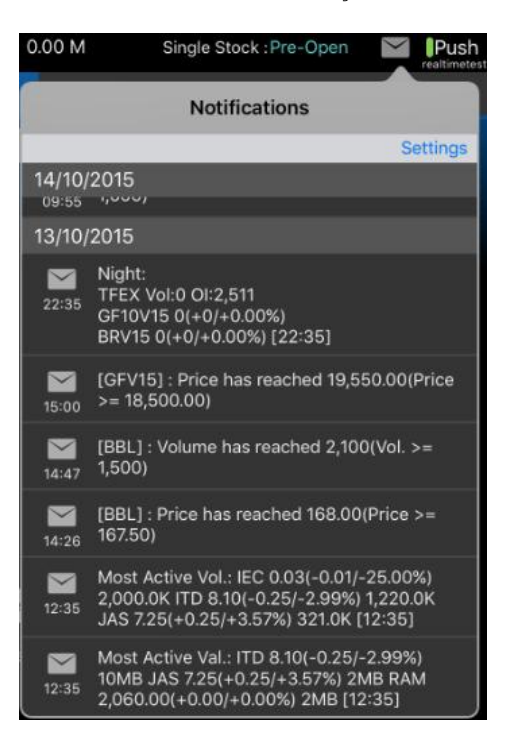

**5. Style** ปรับเปลี่ยนสีการแสดงผลของ Chart (Graph หน้า Summary และ หน้าจอ Quotes) และ Theme

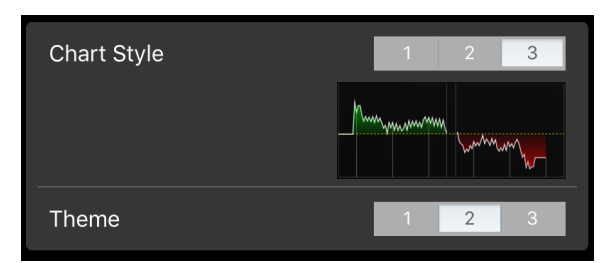

#### **6. Always-On Mode** บังคับให้เครื่องไม่พักหน้าจอโดยอัตโนมัติ

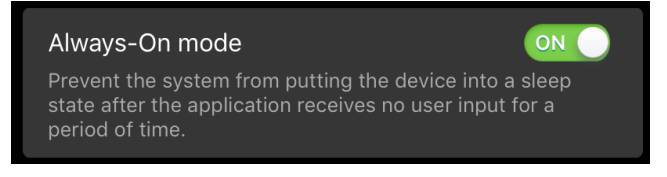

#### **7. User Manual** คู่มือการใช้งานโปรแกรม

โดยหากต้องการตั้งค่าทั้งหมดให้กลับสู่ค่า Default ตั้งต้นสามารถกดที่ปุ่ม Restore to default settings ได้

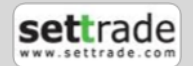

#### <span id="page-43-0"></span><u>แนะนำการใช้งานเบื้องต้น</u>

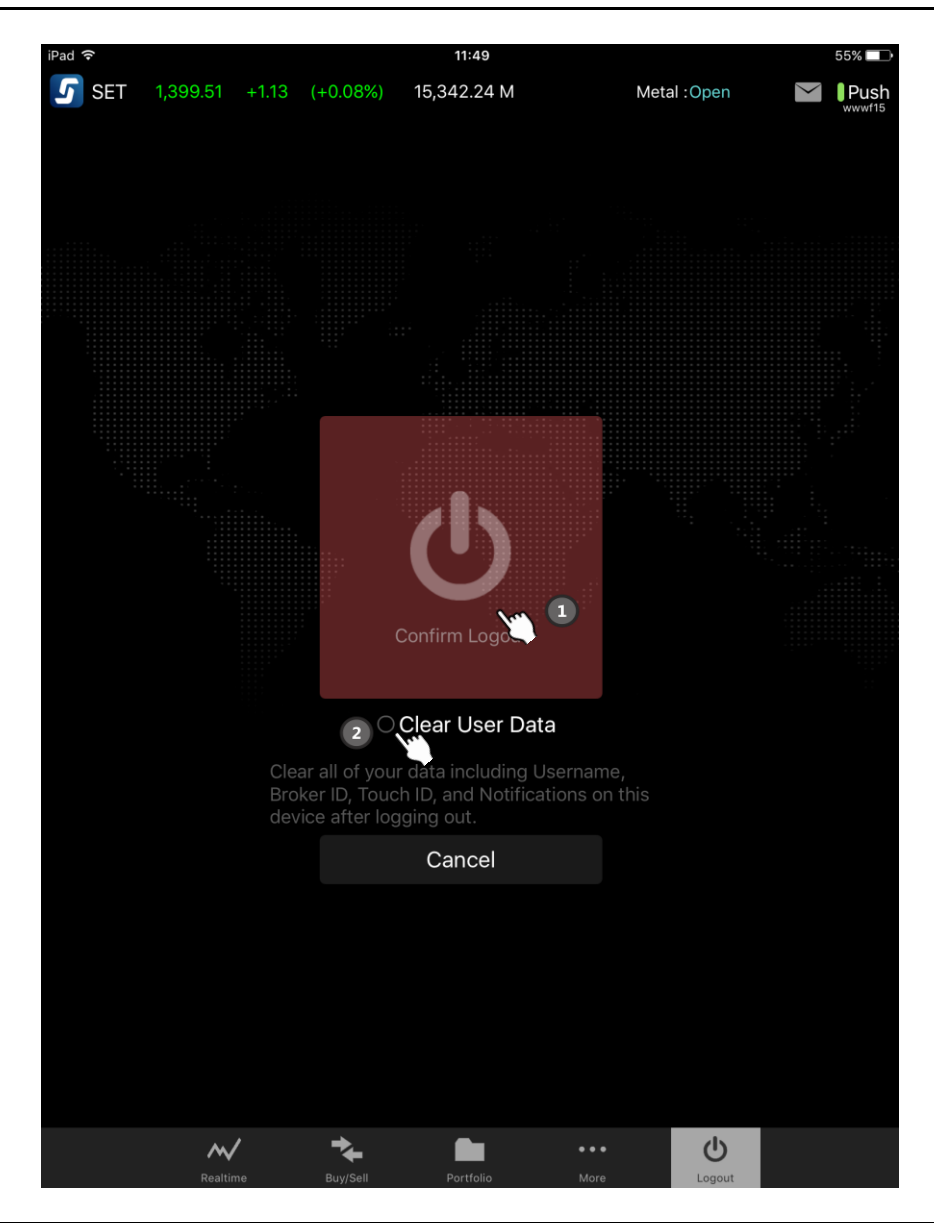

**1. กดทีป่ ุ่ม Confirm Logout เพือ่ ออกจากระบบ**

**2. ติก๊ เครือ่ งหมายถูกหน้า Clear User Data ก่อน Logout เพือ่ Clear ข้อมูล Alert & Notification และ Touch ID และเพิม่ ความปลอดภยัในกรณีทีใ่ ชง้านบน iPad เครือ่ งอืน่ ๆ**

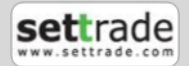

### <span id="page-44-0"></span><u>แนะนำการใช้งานเบื้องต้น</u>

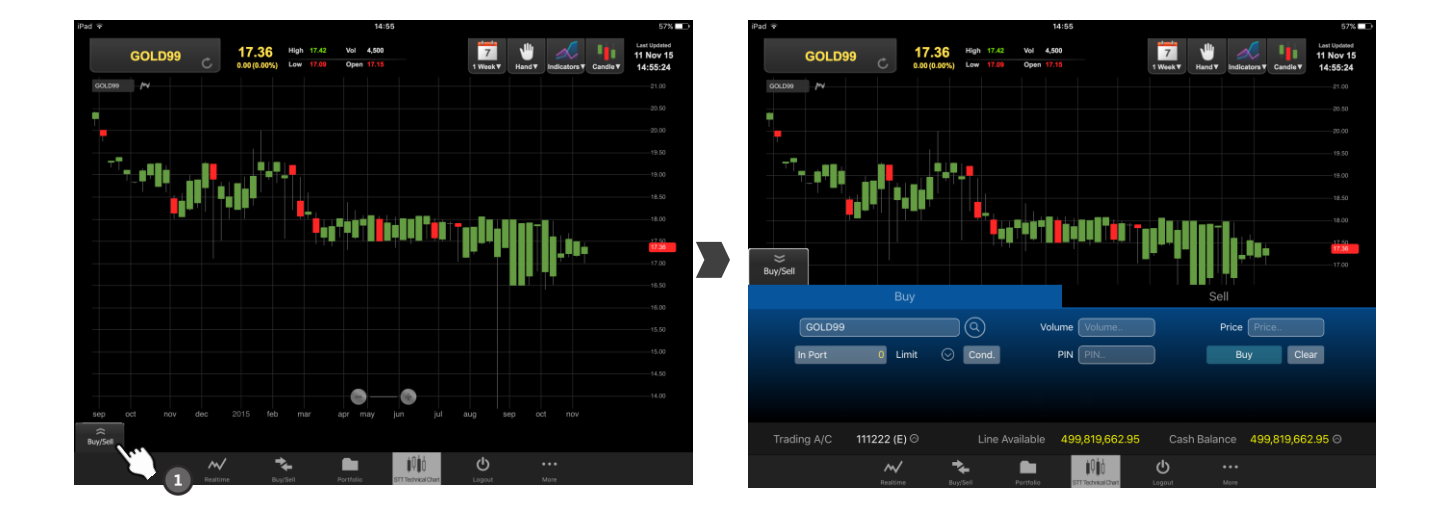

#### $\widehat{\approx}$ Buy/Sell เพื่อส่งคำสั่งซื้อขายหุ้นหรืออนุพ*ั*นธ์ได้ทันที **1. กดที**

**หมายเหต**ุ เฉพาะโบรกเกอร์ที่ให้บริการ

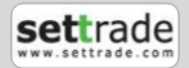

### <span id="page-45-0"></span>**7. Split View / Slide Over**

### **แนะน าการใช้งานเบือ้ งตน้**

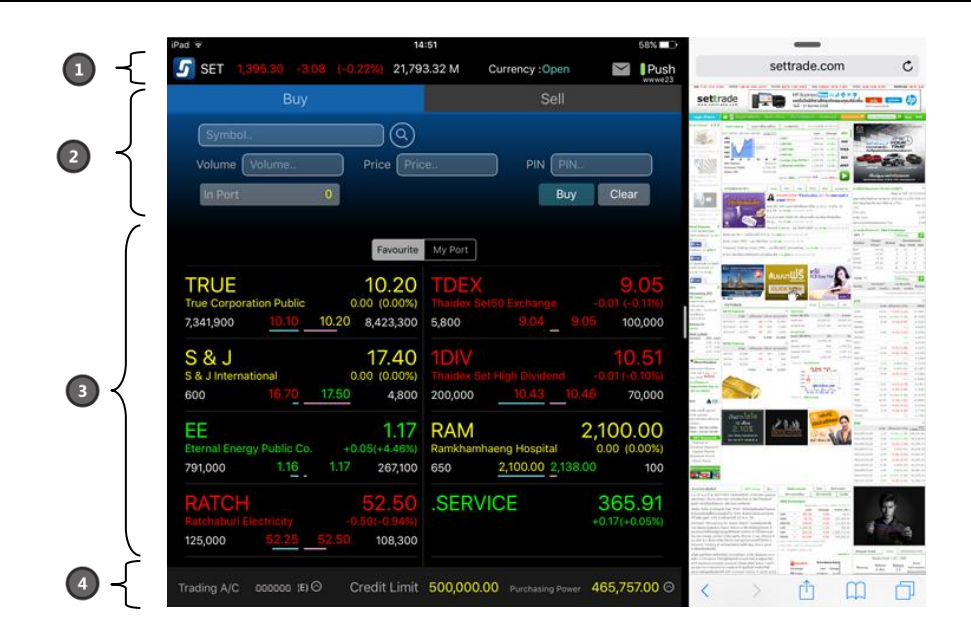

**1. ส่วน Index Bar ซึ่งประกอบไปดว้ยราคาล่าสุดและค่าที เปลีย่ นแปลงไปของ SET Index ่**

- **2. ส่วนส่งค าสั ่งซือ้ ขายหุน้ และอนุพนั ธ ์พรอ้มดูราคาเรยีลไทมข์ อง 5Bids/5Offers**
- **3. ส่วนแสดงข้อมูลเรียลไทม์ของหลักทรัพย์ใน Favourite และ Portfolio รวมทั ้งแสดงขอ้ มูล Portfolio Summary**

**4. ส่วนแสดงข้อมูลบัญชีและวงเงิน**

**Split View และ Slide Over** ทำงานแบบ Multi-tasking บน iPad ที่รันบน iOS 9.0 ขึ้นไป โดยสามารถใช้งานหน้าจอ Streaming for iPad ควบคู่ไปกับแอปพลิเคชั่นอื่น เพื่อส่งค ้าสั่งซื้อขาย และดูราคาเรียลไหม์ เช็คพอร์ตการลงทุนได้สะดวกและรวดเร็ว

#### **หมายเหตุ**

- ฟังก์ชั่น Split View ใช้งานได้บน iPad Air2, iPad Mini4
- ฟังก์ชั่น Slide Over ใช้งานได้บน iPad Air, iPad Air 2, iPad mini 2, iPad mini 3, iPad mini 4

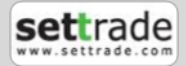

### **7. Split View / Slide Over**

#### **การเปิ ดใช้งาน Multi-tasking**

ห่านสามารถเปิดใช้งาน Multitasking iPad ของท่านได้โดยไปที่ Setting -> General -> Multitasking จากนั้นเลือก Allow Multiple Apps ให้เป็นสีเขียว ซึ่งสามารถทำได้เฉพาะ iPad ที่มี Firmware iOS 9.0 ขึ้นไปเท่านั้น

#### **Split View และ Slide Over ต่างกันอย่างไร**

การใช้งาน Split View คือการทำงาน 2 แอปพลิเคช้นไปพร้อมๆกัน โดยการแบ่งหน้าจอ iPad ออกเป็น 2 ส่วน ซึ่งรองรับเฉพาะ iPad Air 2, iPad mini 4 และ iPad Pro ทีม่ ีFirmware iOS 9.0 ขึน้ไปเท่านั ้น

ส่วน Slide Over คือการเรียกใช้งานอีกแอปพลิเคชั่นเป็นการชั่วคราวเมื่อกำลังใช้งานแอปพลิเคชั่นอื่นอยู่ และไม่สามารถทำงานพร้อม กันทั้ง 2 แอปพลิเคช้นได้ โดย Slide Over นั้นจะรองรับเครื่อง iPad Air, iPad Air 2, iPad mini 2, iPad mini 3, iPad mini 4 และ iPad Pro ทีม่ ีFirmware iOS 9.0 ขึน้ไป

#### **การเข้าใช้งาน Split View และ Slide Over**

้ ท่านสามารถเข้าใช้งาน Streaming for iPad ในโหมด Split View หรือ Slide Over ได้เมื่อใช้งาน Application อื่นอยู่ โดยสไลด์ หน้าจอด้านขวาเข้ามา และเลือก Streaming for iPad ซึ่งจะเป็นการใช้งานแบบ Slide Over

หาก iPad ของท่านและ Application ที่ใช้งานอยู่ Support Split View ท่านจะพบขีดตรงกลางหน้าจอ โดยสามารถกดเพื่อเปลี่ยน จาก Slide Over เพื่อเข้าสู่ Split View ได้

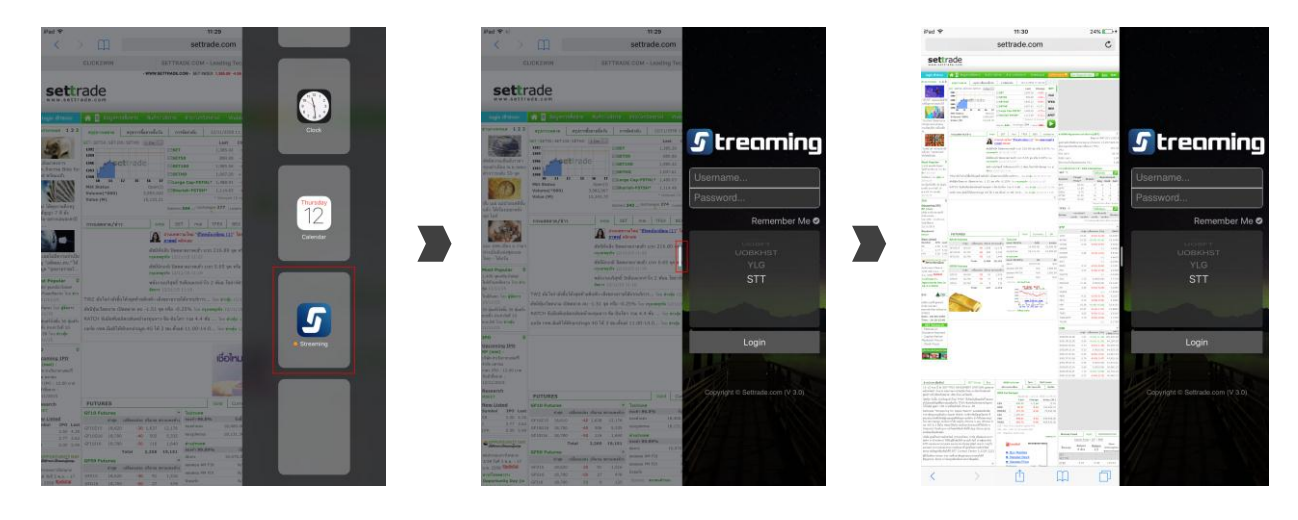

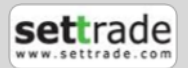

### **7. Split View / Slide Over**

#### **การส่งค าสั ่งในหน้าจอ Split View / Slide Over**

ท่านสามารถส่งคำสั่งซื้อขายทั้งหุ้นและอนุพันธ์ได้ในหน้าจอ โดยเป็นการส่งคำสั่งแบบ Limit เท่านั้นและไม่สามารถตั้ง Cond. หรือ Stop Order (กรณีอนุพันธ์) ได้ และเมื่อท่านเลือก Symbol จาก List ด้านล่างหรือ พิมพ์ Symbol ที่สนใจ หน้าจอจะแสดง 5Bid/5Offer เพื่อเป็นข้อมูลประกอบการตัดสินใจ

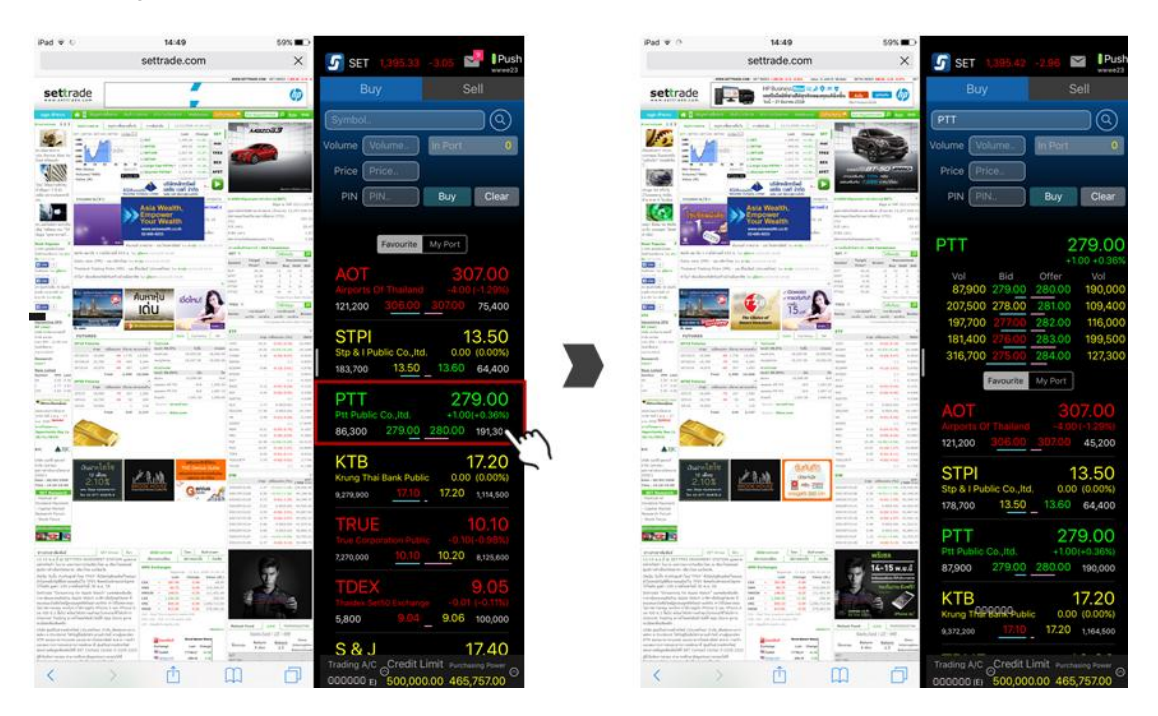

#### **Favourite และ My Port**

ในหน้าจอ Split View และ Slide Over ข้อมูล Favourite จะถูกดึงมาจาก Favourite 1-5 ตามที่ผู้ใช้เลือกไว้ล่าสุดใน Streaming for iPad และข้อมูล My Port จะแสดงข้อมูลหุ้นหรืออนุพันธ์ตาม Account ที่ท่านเลือกไว้โดยแสดงตามราคาของตลาดแบบเรียลไทม*ี* ซึ่งทั้ง Favourite และ My Port นั้นท่านจะไม่สามารถทำการแก้ไข หรือเพิ่มได้ในหน้าจอนี้

#### **Port Summary**

ในหน้า My Port บริเวณเหนือ Account List ท่านจะพบแถบ Total ซึ ่งแสดงภาพรวมของ Portfolio ของ Account ทีท่ ่านเลอืกอยู่ ขณะนั้น ซึ่งท่านสามารถกดเพื่อดูข้อมูลเพิ่มเติมได้ 3 รูปแบบคือ

- ข้อมูลรวม แสดงราคาต้นทุน ราคาตลาดและปริมาณของกำไรหรือขาดทุนของบัญชีนั้นๆ
- กราฟวงกลม แสดงสัดส่วน ปริมาณของ Market Value ของชื่อย่อภายในพอร์ตการลงทุน
- กราฟแท่งรายตัว แสดงสัดส่วน ปริมาณของกำไรหรือขาดทุนที่คาดว่าจะได้รับของชื่อย่อ เป็นเปอร์เซ็นต์ แต่ละตัว

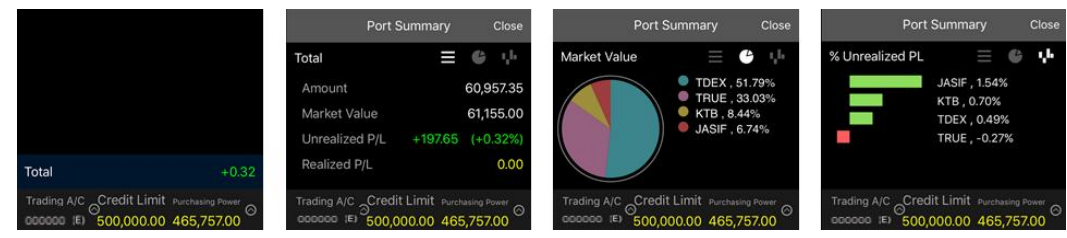

=====================END=====================

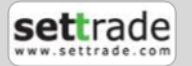